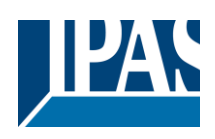

#### Content

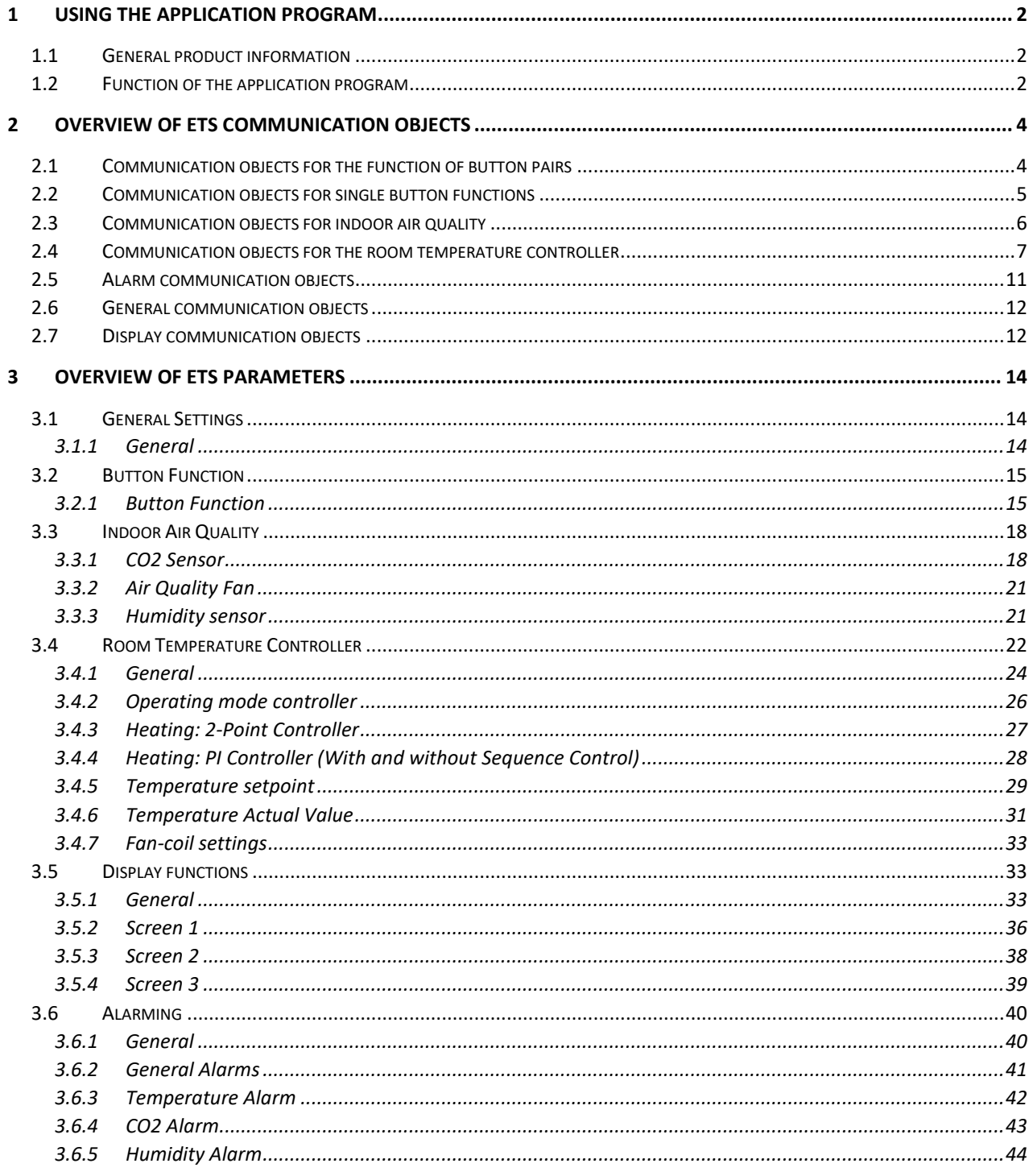

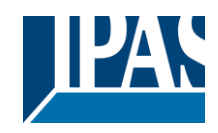

## <span id="page-1-0"></span>**1 Using the application program**

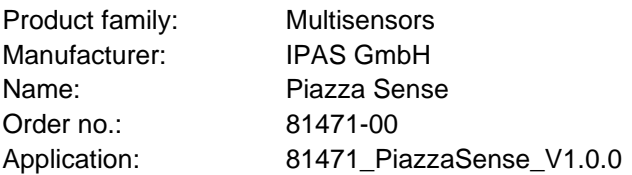

## <span id="page-1-1"></span>**1.1 General product information**

Universally applicable room controller for measuring room climate data and controlling the room climate based on recorded measurements. In addition to displaying the room data on an OLED display, the controller offers a traffic light warning (red, yellow, green) and an acoustic signal to inform about the status of threshold values. The display can be operated via two capacitive buttons (positions 1 and 2 in Figure 1). Control parameters can be set via a suitable KNX operating station. IPAS offers the Piazza 3G Tune pressure/rotary button specifically for the controller settings.

The KNX sensor station Piazza Sense can be mounted in all common switch sockets from Ø55 to Ø68 mm via two mounting screws. Piazza Sense can be combined with many 55 mm socket ranges from different manufacturers (e.g. with frame made by Gira -> standard 55). An arrangement of several Piazza Sense devices within a frame combination is also possible.

The Bus coupler for the connection to the KNX Bus is integrated in the device and the connection is made via a standard Bus terminal. The programming LED and programming button are accessible on the back. With the magnetic program button, the KNX sensor station Piazza Sense can be set to programming mode at position 3 in Figure 1 when installed. All 3 traffic light LEDs light up at the same time when the programming mode has been activated.

## <span id="page-1-2"></span>**1.2 Function of the application program**

The application program can only be used with the KNX sensor station Piazza Sense and can be commissioned with the KNX commissioning tool ETS from version 5 upwards. Parameter settings define the functions of the device. According to the configuration, group objects and parameter settings are displayed so that only those that are available for a function are visible.

The two capacitive buttons can be configured either as a button pair or as individual buttons. In addition, the buttons can be used to acknowledge alarms.

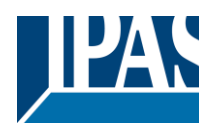

Different information can be displayed in the Piazza Sense OLED display. Up to three different screens are available to display different information. The individual screen pages can be activated via corresponding parameters.

In addition, you can specify which of the three screens should serve as the main display. Navigation between individual screen pages is possible either via the two capacitive buttons, a communication object or automatic switching. The three screen pages can be configured for different status displays such as setpoints, actual values, operating modes, texts, alarms, time and date, etc.

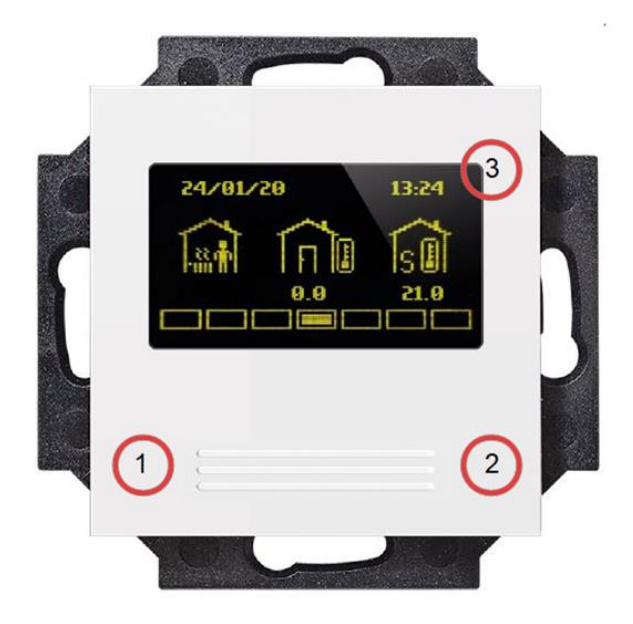

**Figure 1: KNX Sensor station Piazza Sense**

Legend:

- 1: Capacitive button left
- 2: Capacitive button right
- 3: Magnetic program button

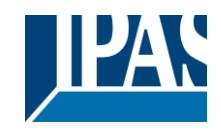

## <span id="page-3-0"></span>**2 Overview of ETS communication objects**

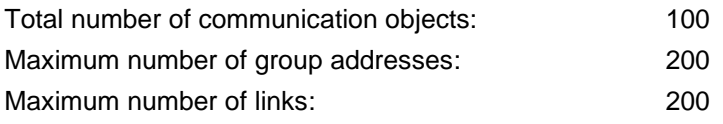

## <span id="page-3-1"></span>**2.1 Communication objects for the function of button pairs**

The following communication objects are only displayed with certain configurations. If the parameter "no function" is selected, all objects of the button pair are hidden.

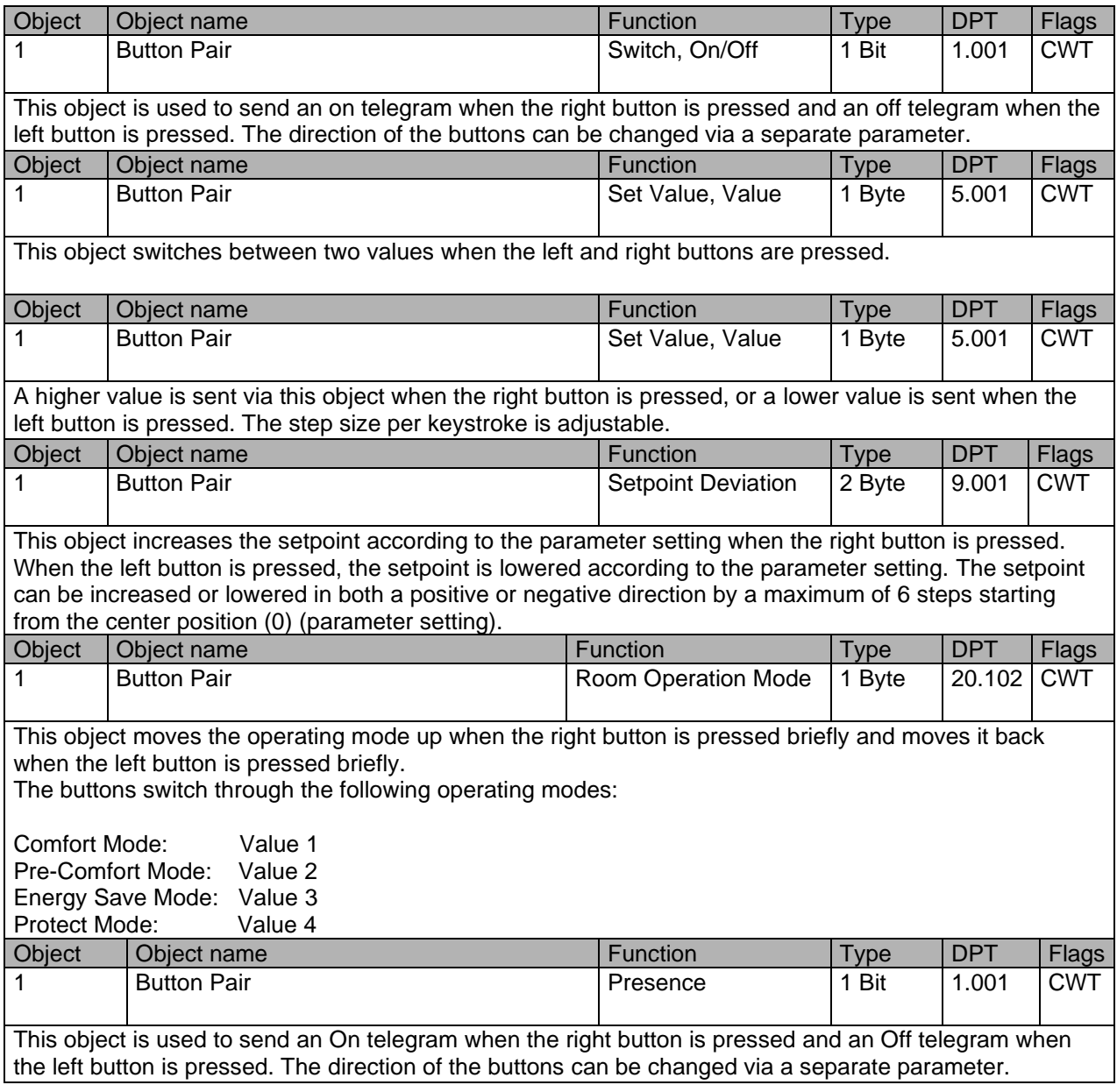

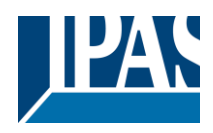

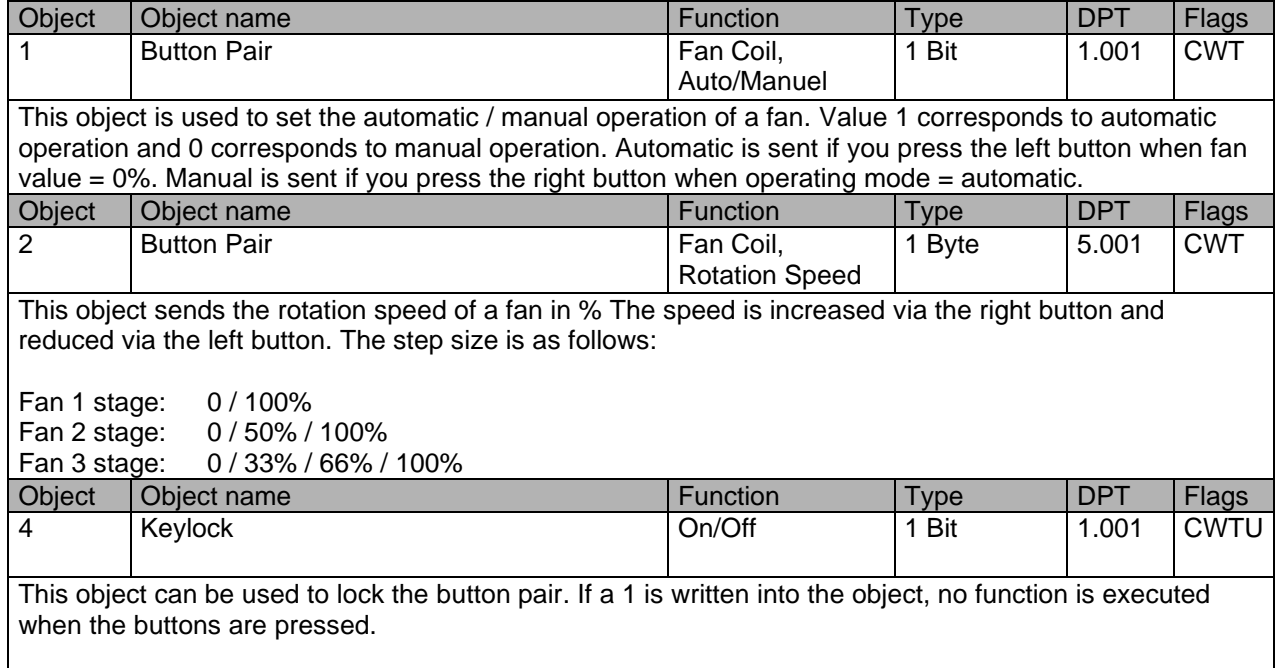

# <span id="page-4-0"></span>**2.2 Communication objects for single button functions**

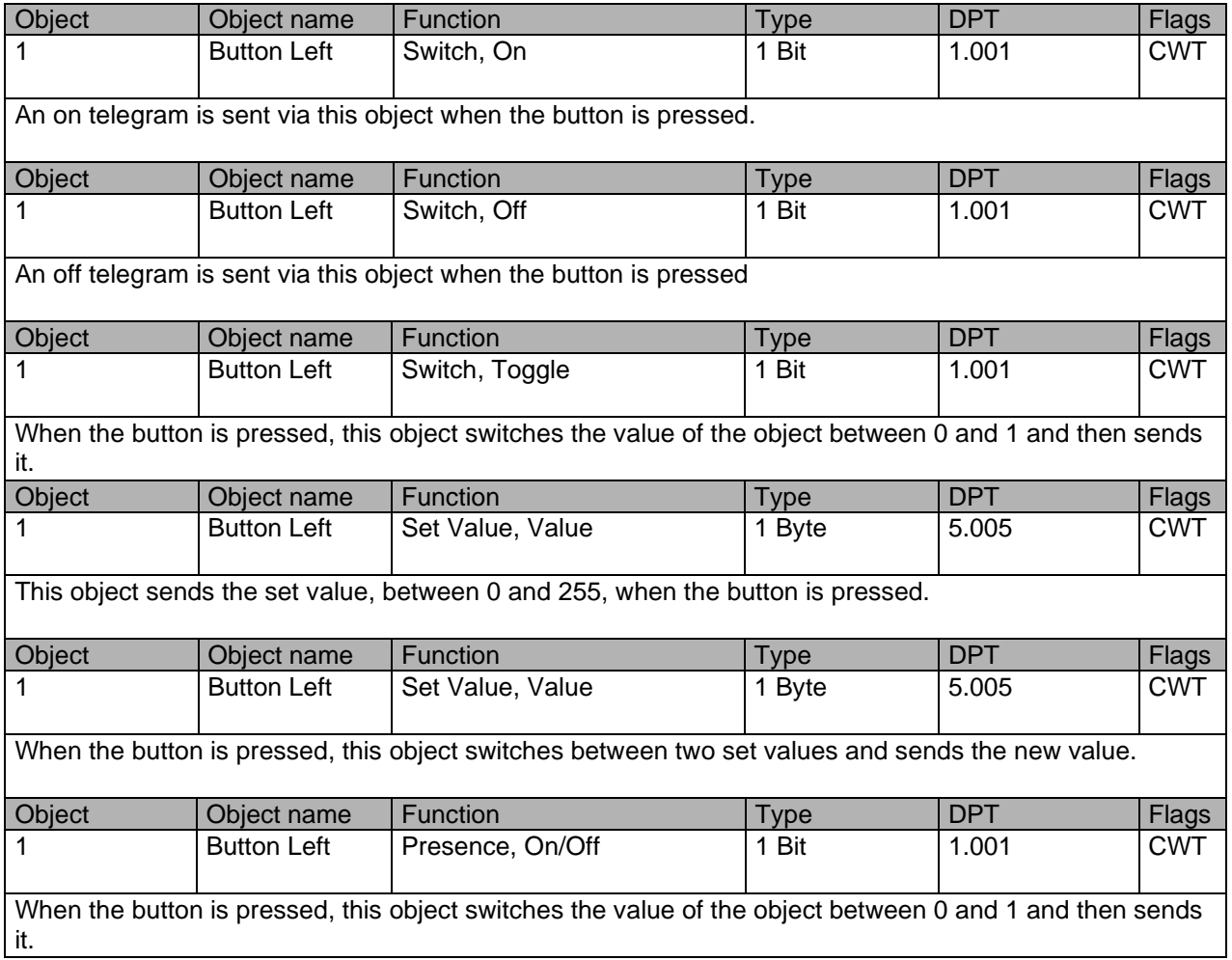

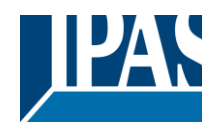

## <span id="page-5-0"></span>**2.3 Communication objects for indoor air quality**

The following communication objects are only displayed when configured appropriately .

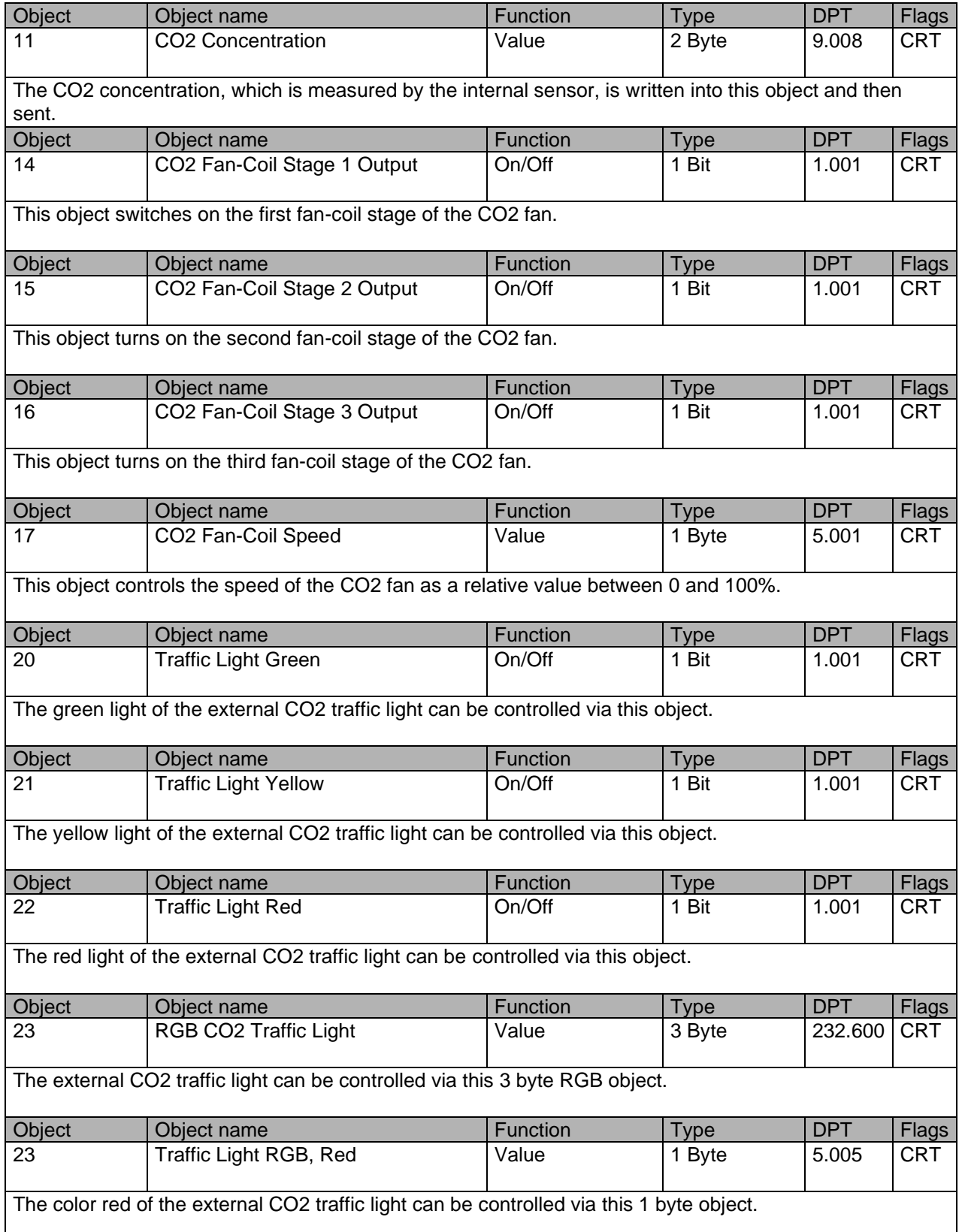

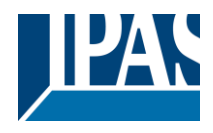

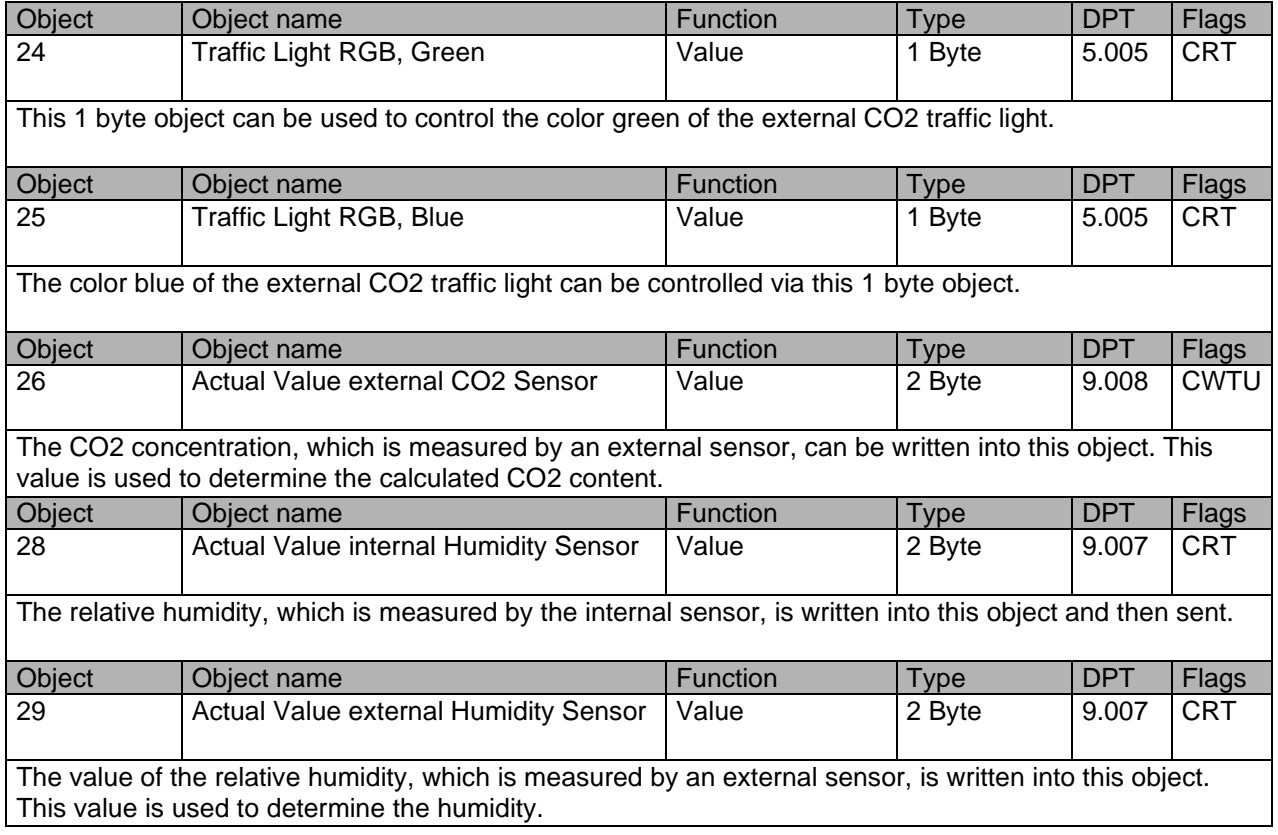

## <span id="page-6-0"></span>**2.4 Communication objects for the room temperature controller**

Piazza Sense is equipped with a powerful PI controller for heating and cooling systems. Depending on the parameter setting, objects 30-71 are available for the control.

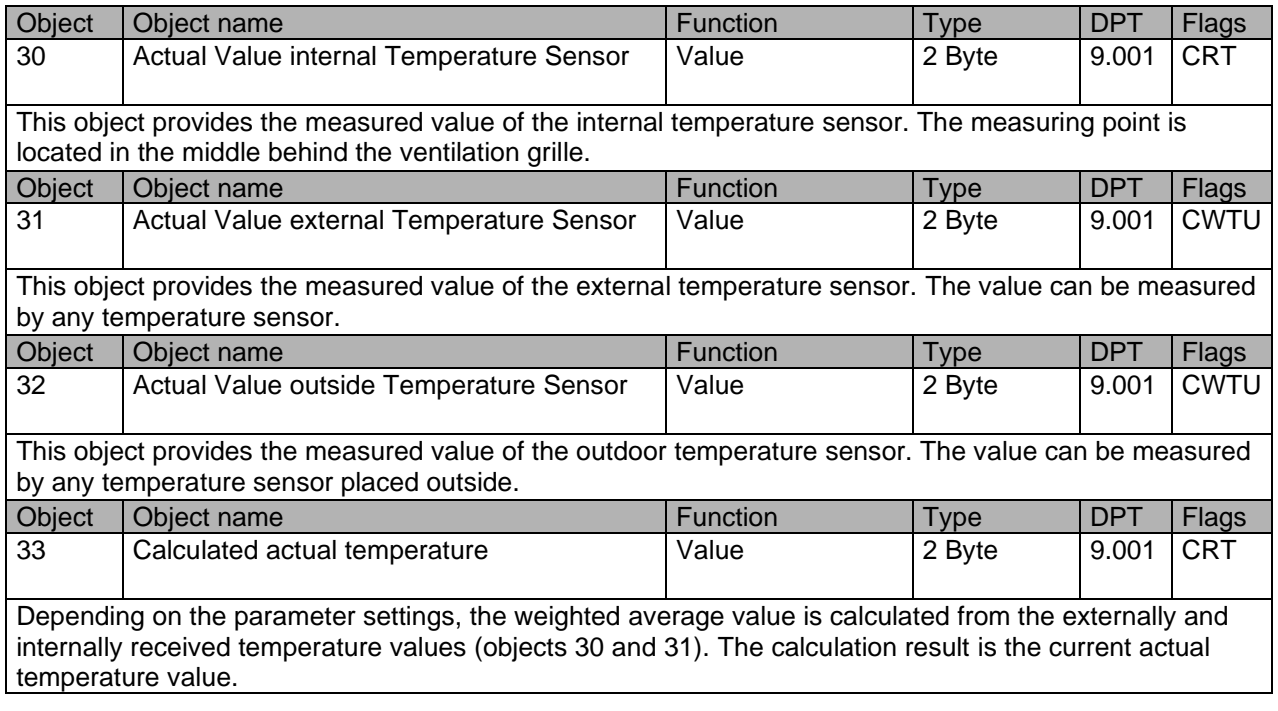

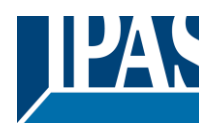

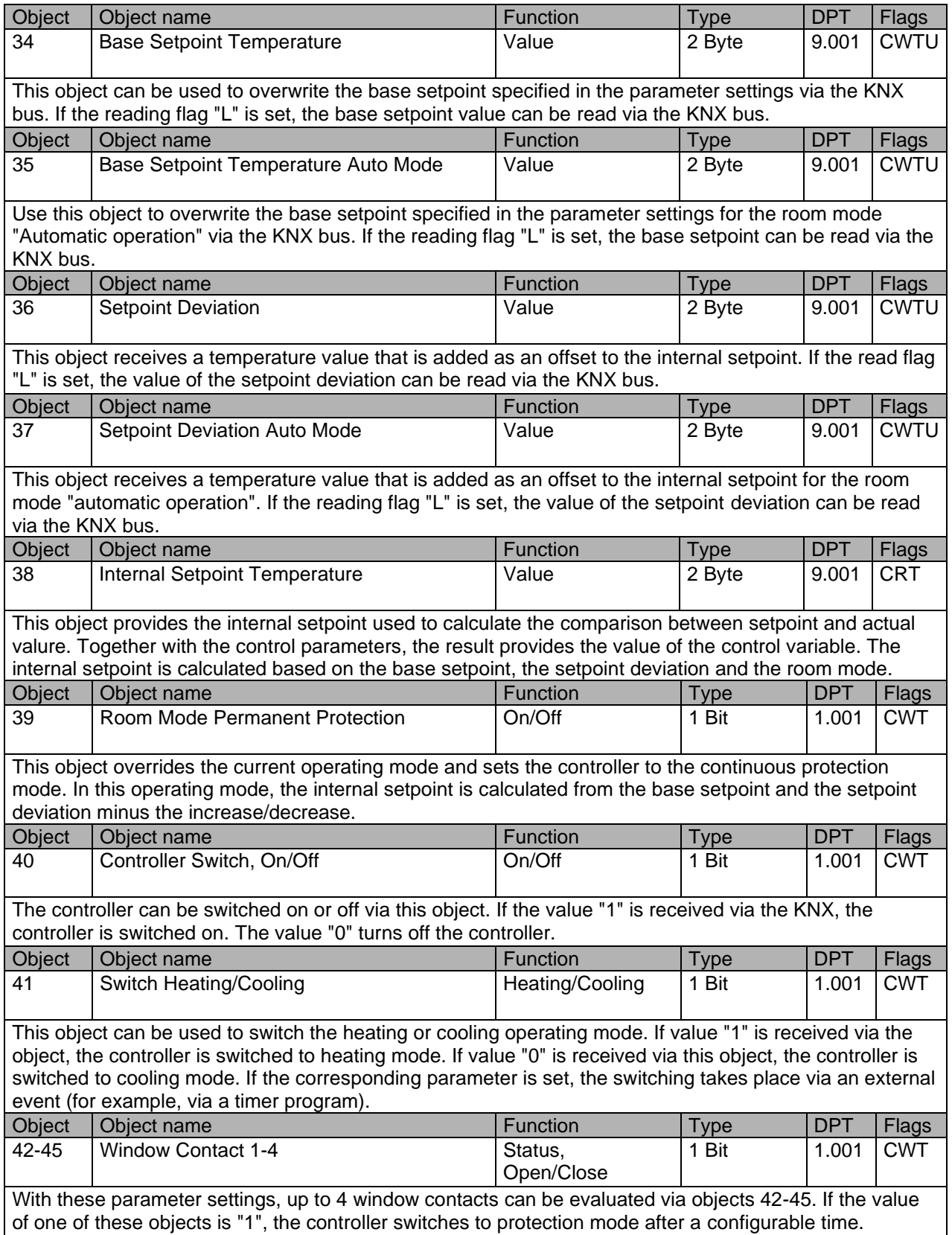

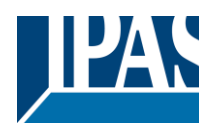

[www.ipas-products.com](file:///C:/Users/APritula.IPASRS/Desktop/IP054%20(Piazza%20Sense)/Fertigung/Beschreibungen/www.ipas-products.com)

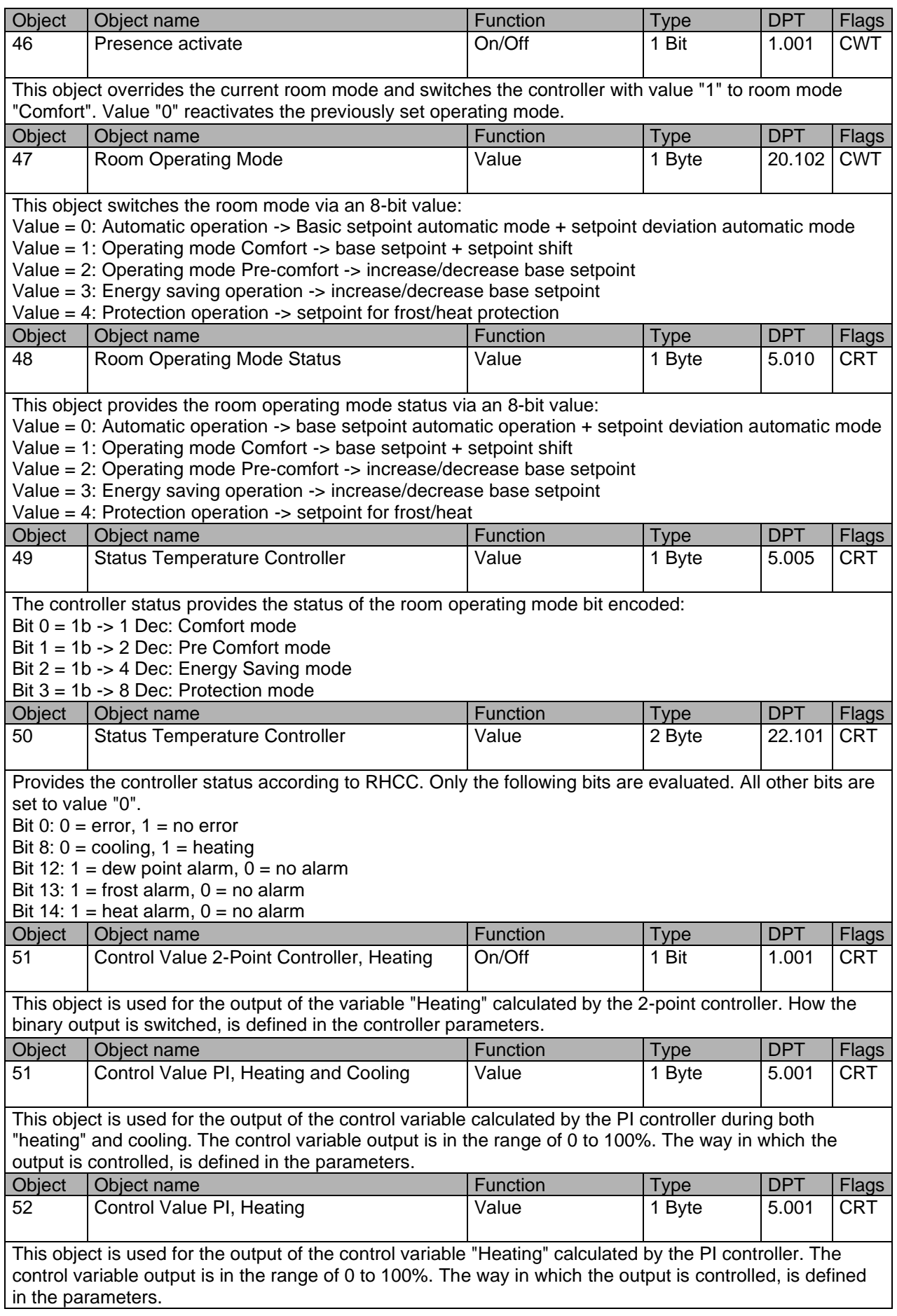

# Application program Piazza Sense, Firmware Version 1.0.0 Status (30.09.2021)

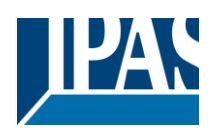

[www.ipas-products.com](file:///C:/Users/APritula.IPASRS/Desktop/IP054%20(Piazza%20Sense)/Fertigung/Beschreibungen/www.ipas-products.com)

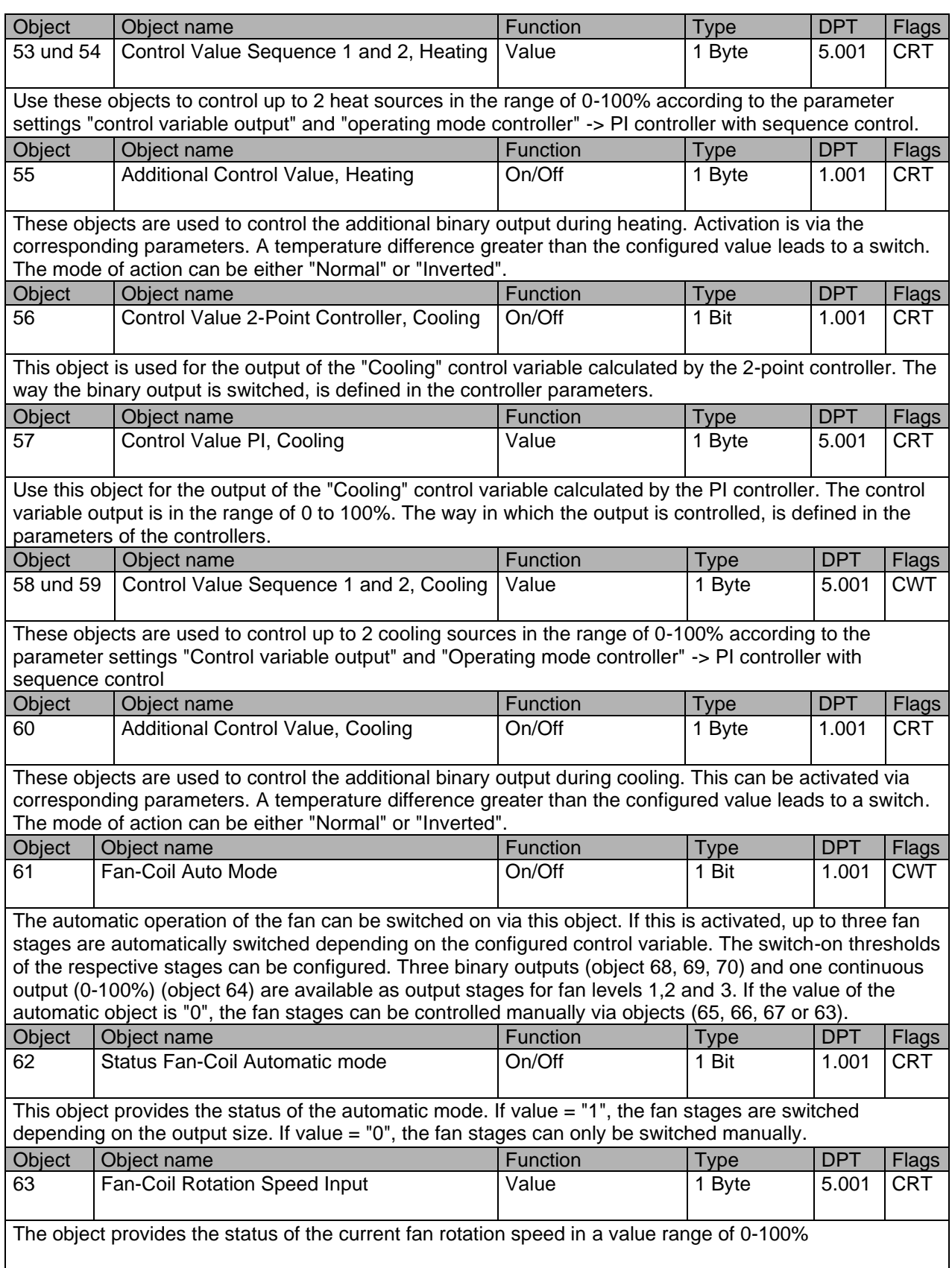

## Application program Piazza Sense, Firmware Version 1.0.0 Status (30.09.2021)

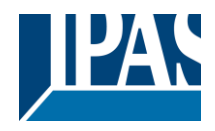

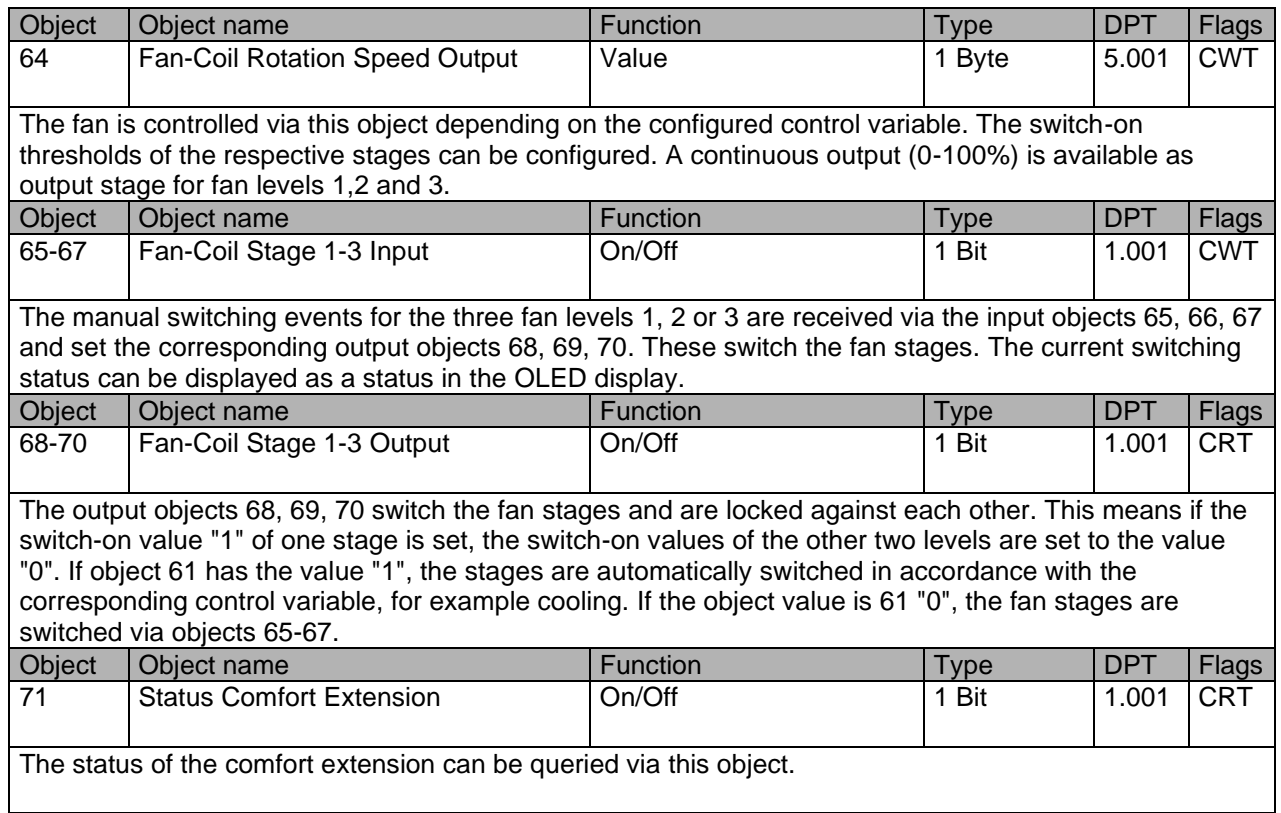

## <span id="page-10-0"></span>**2.5 Alarm communication objects**

Up to 9 alarm notifications can be issued in piazza sense. Alarm notifications of general alarms 1-3 as well as frost, heat, dew point, humidity and CO2 alarm can be configured as static text and output on the display when the alarm is triggered. For the text alarm it is possible to import a text via the 14 byte object and show it on the display.

In addition, it is possible to have an additional acoustic signal for all alarms. The text output and acoustic signal can be interrupted at the touch of a button. In this case the display returns to the configured default screen. If the alarm persists, a frame will flash on the display. It automatically stops if the alarm has been deactivated via an object. If there are several different alarms in a row, they are stored in chronological order. The last alarm can always be seen on the display. If you confirm receipt of the alarm by pressing a button, the penultimate alarm will appear on the display. This way all 9 alarms can be saved in chronological order. The most up-to-date alarm always appears first.

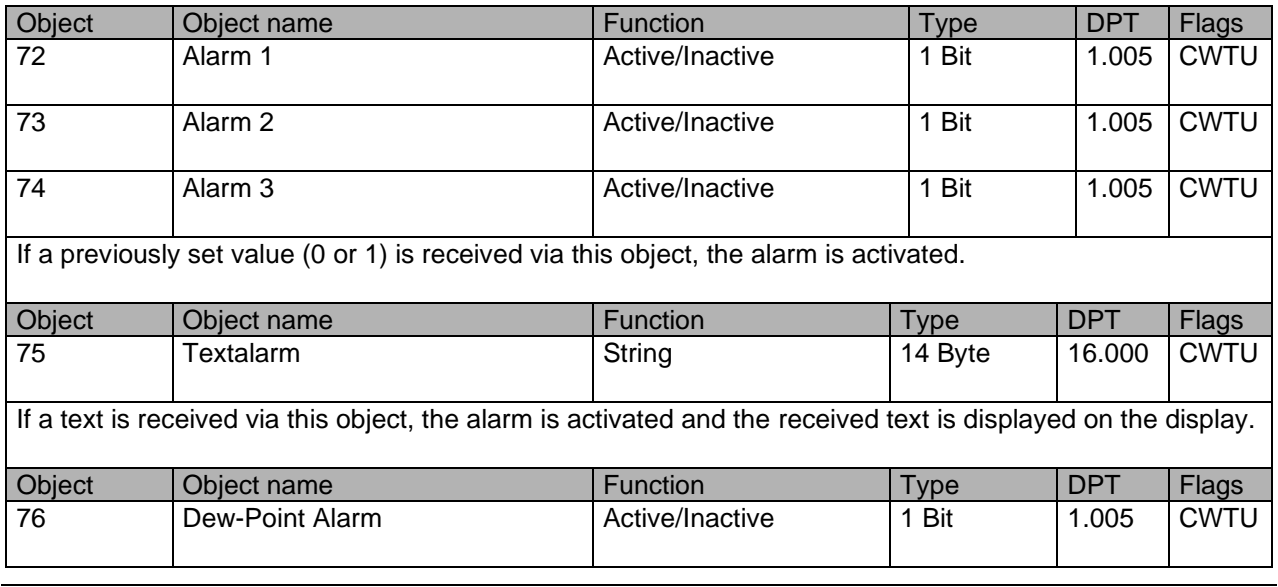

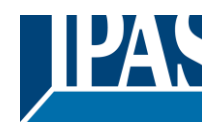

[www.ipas-products.com](file:///C:/Users/APritula.IPASRS/Desktop/IP054%20(Piazza%20Sense)/Fertigung/Beschreibungen/www.ipas-products.com)

If a dew point monitor sends the value "1" via this object, the controller internally switches to "dew point operation". In this room mode, the control variable "Cooling" is set to value "0".

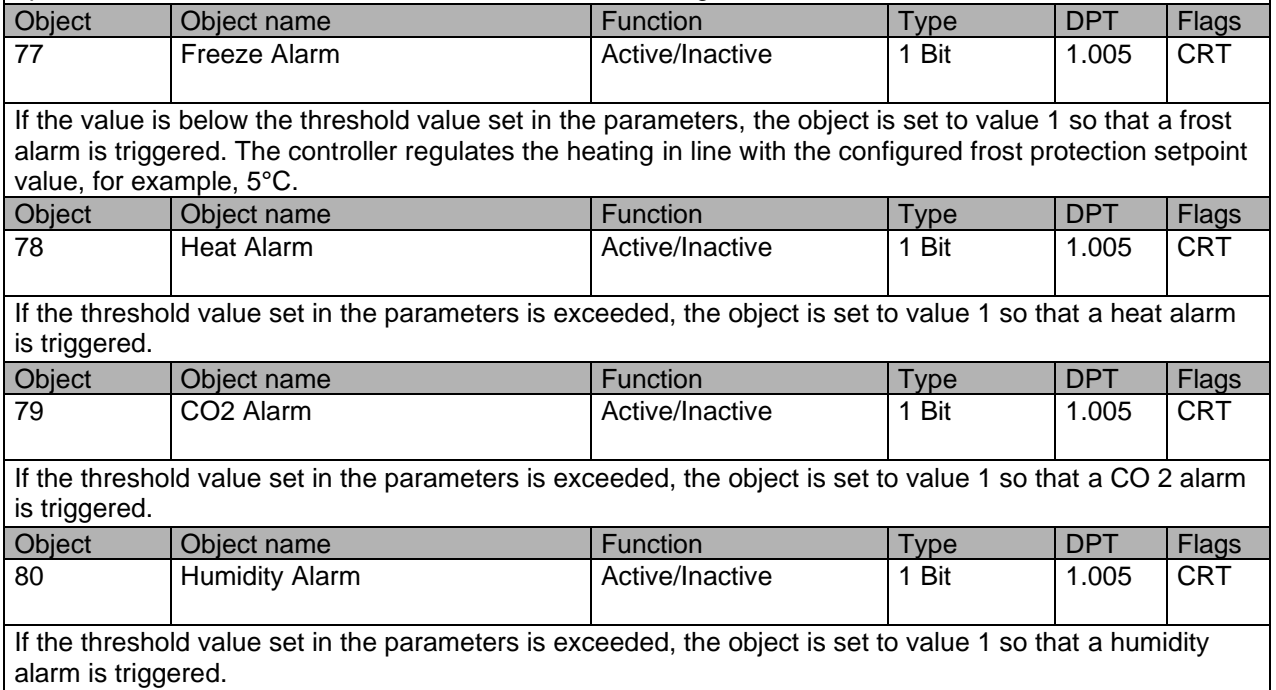

## <span id="page-11-0"></span>**2.6 General communication objects**

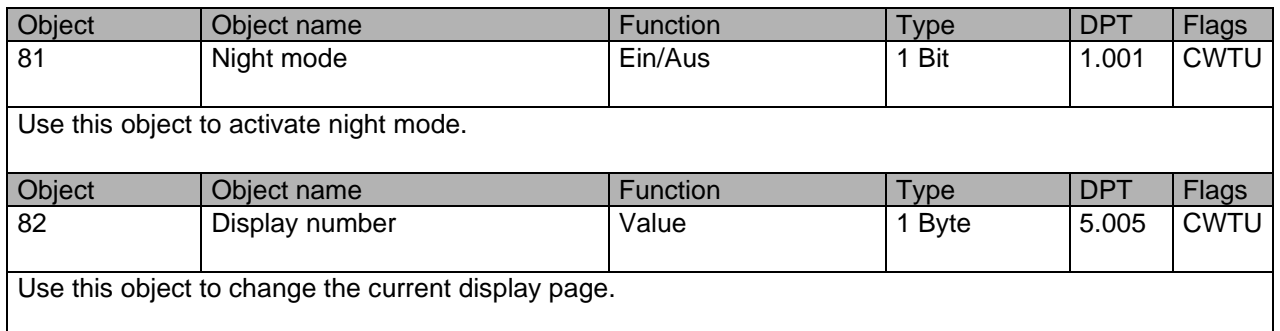

## <span id="page-11-1"></span>**2.7 Display communication objects**

The following communication objects are only displayed with the appropriate configuration and can contain different data point types.

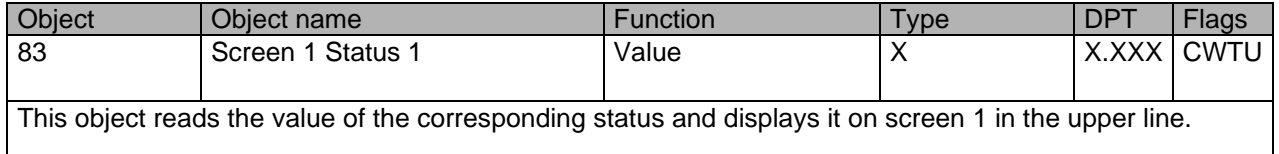

## Application program Piazza Sense, Firmware Version 1.0.0 Status (30.09.2021) [www.ipas-products.com](file:///C:/Users/APritula.IPASRS/Desktop/IP054%20(Piazza%20Sense)/Fertigung/Beschreibungen/www.ipas-products.com)

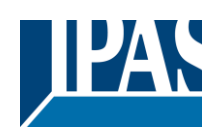

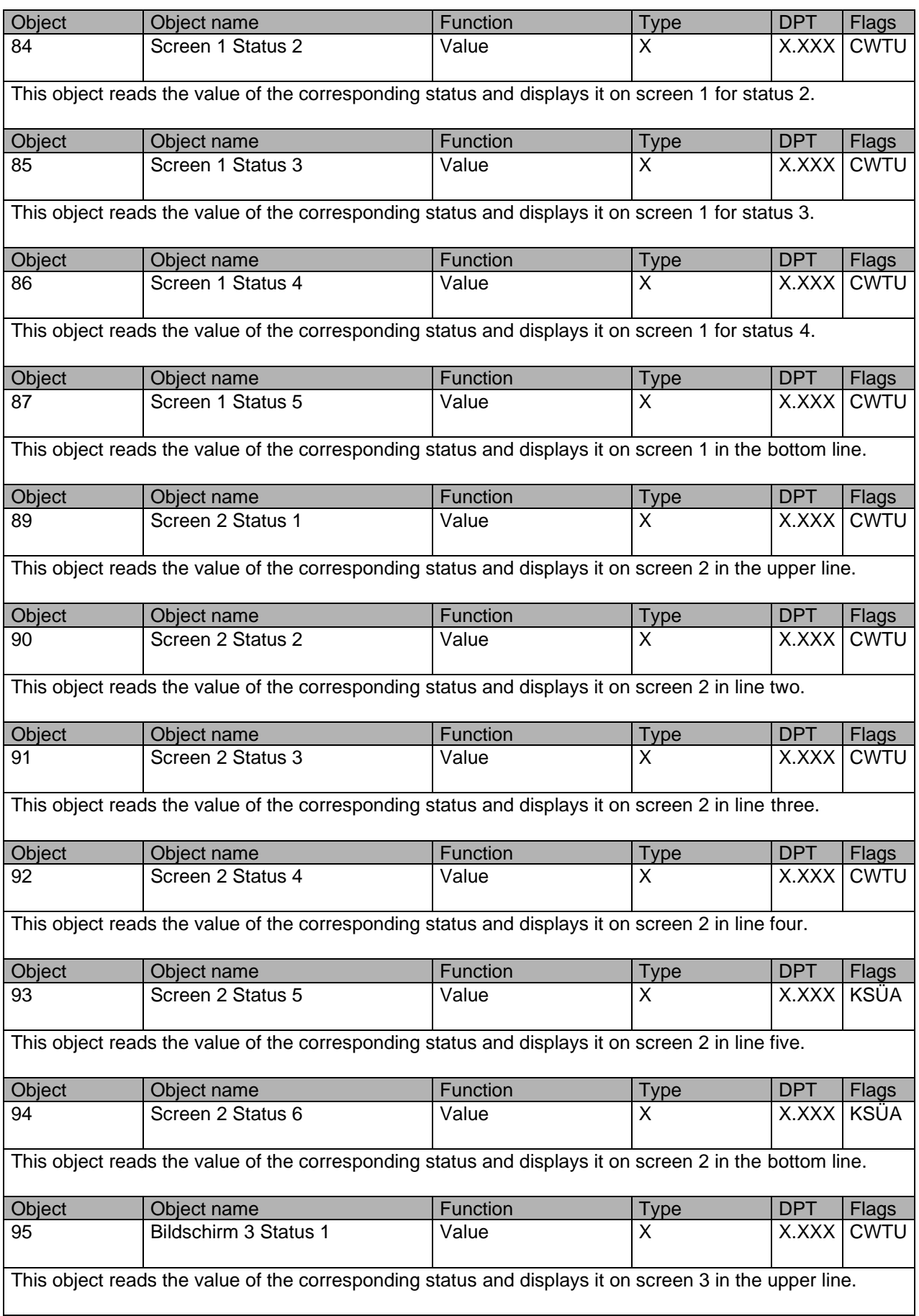

## Application program Piazza Sense, Firmware Version 1.0.0 Status (30.09.2021) [www.ipas-products.com](file:///C:/Users/APritula.IPASRS/Desktop/IP054%20(Piazza%20Sense)/Fertigung/Beschreibungen/www.ipas-products.com)

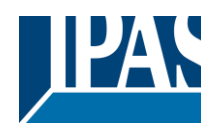

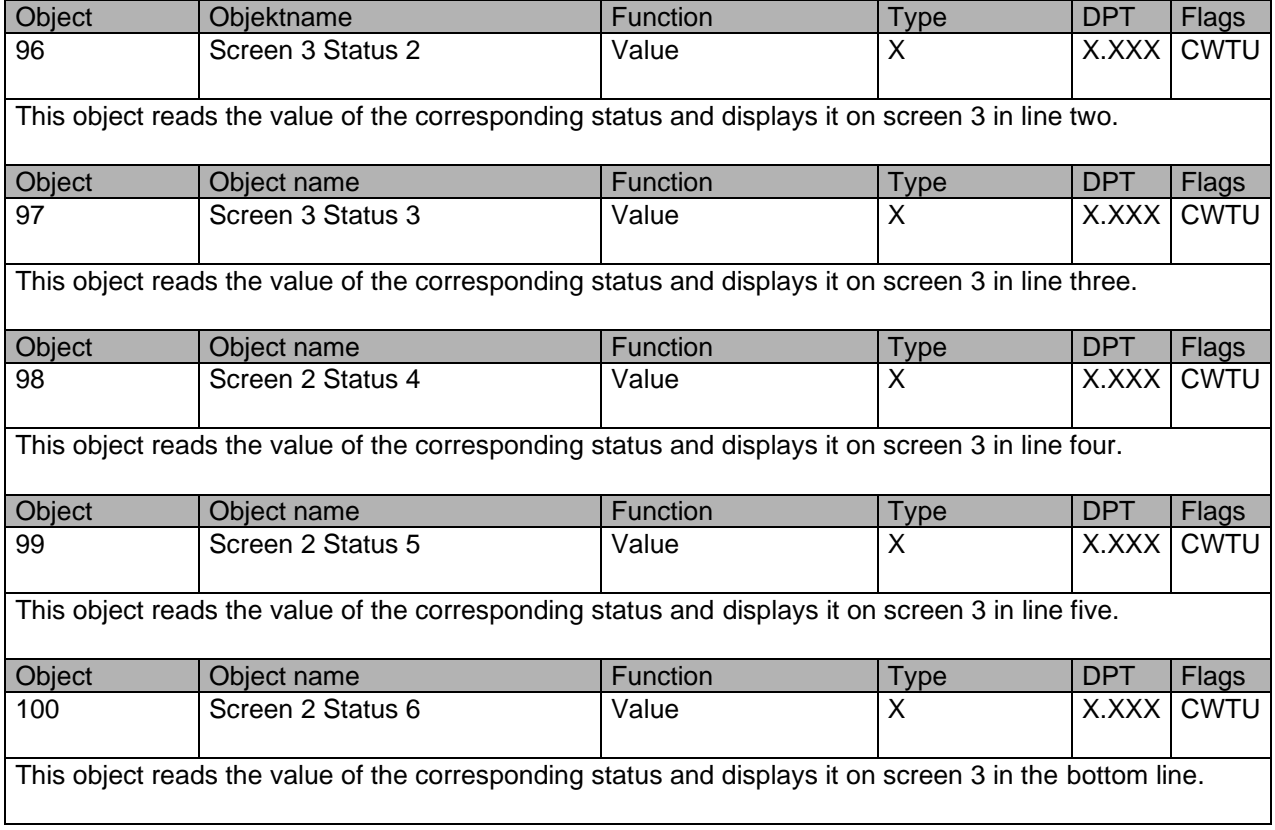

## <span id="page-13-0"></span>**3 Overview of ETS parameters**

The Piazza Sense ETS parameters are divided across different parameter pages. Some parameter pages are shown or hidden depending on certain parameter settings.

## <span id="page-13-1"></span>**3.1 General Settings**

This parameter page is used for the general settings of the control panel. Values marked in bold are default values.

### <span id="page-13-2"></span>**3.1.1 General**

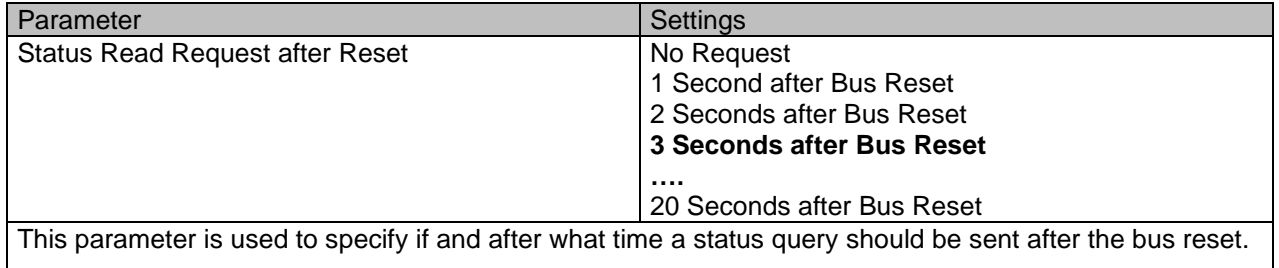

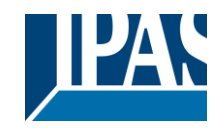

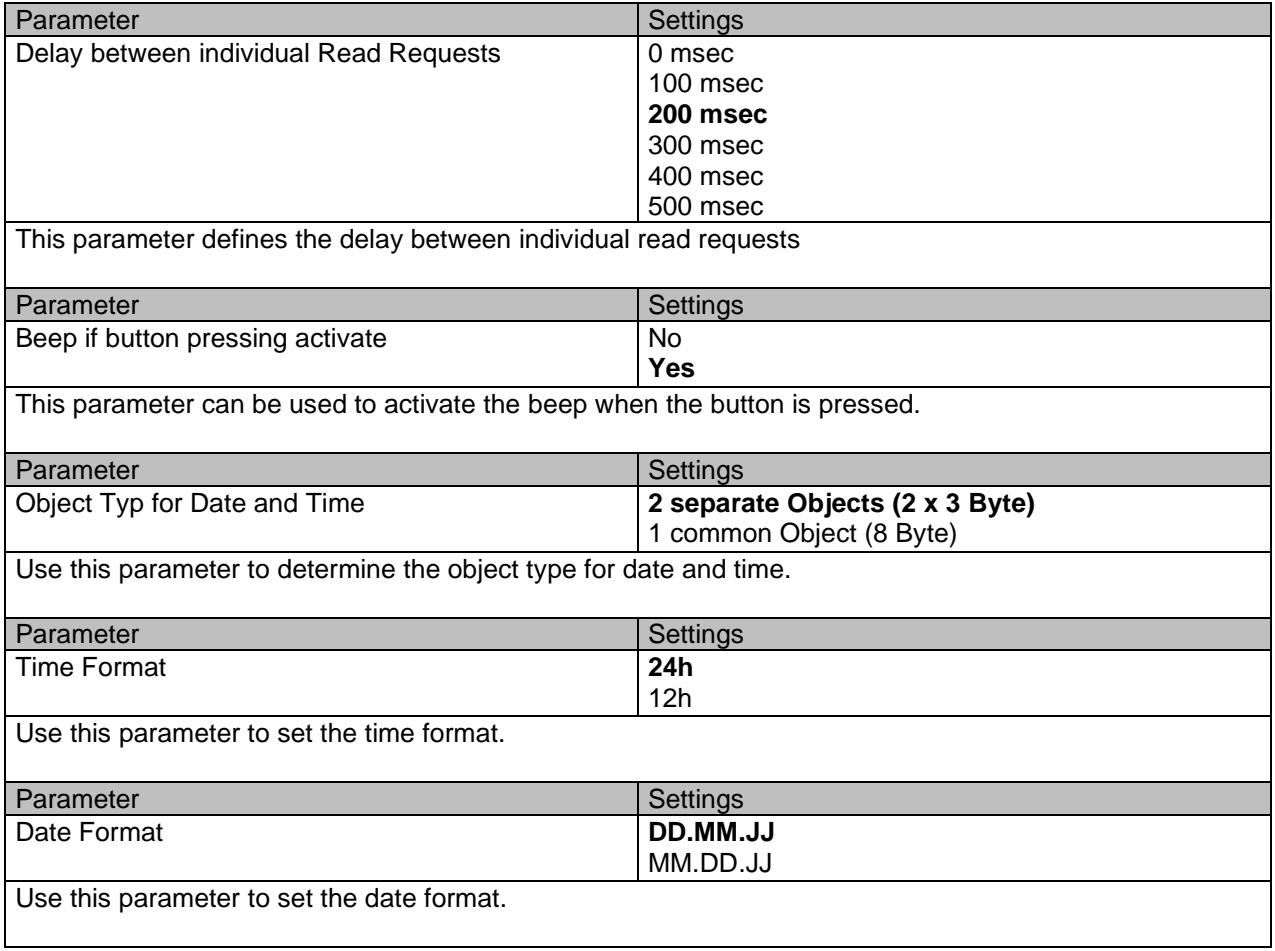

## <span id="page-14-0"></span>**3.2 Button Function**

The parameter groups "Button Function" contain the parameter page for the configuration of the existing capacitive buttons. The two buttons can be configured both as a button pair and as individual buttons.

### <span id="page-14-1"></span>**3.2.1 Button Function**

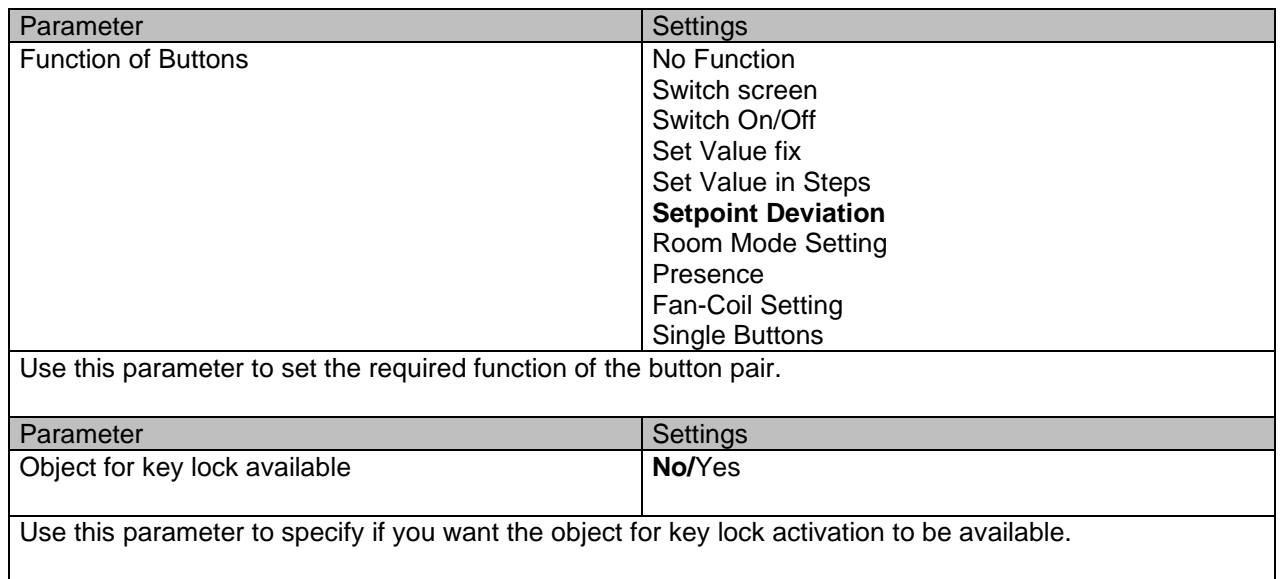

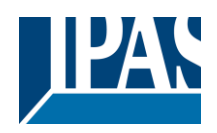

[www.ipas-products.com](file:///C:/Users/APritula.IPASRS/Desktop/IP054%20(Piazza%20Sense)/Fertigung/Beschreibungen/www.ipas-products.com)

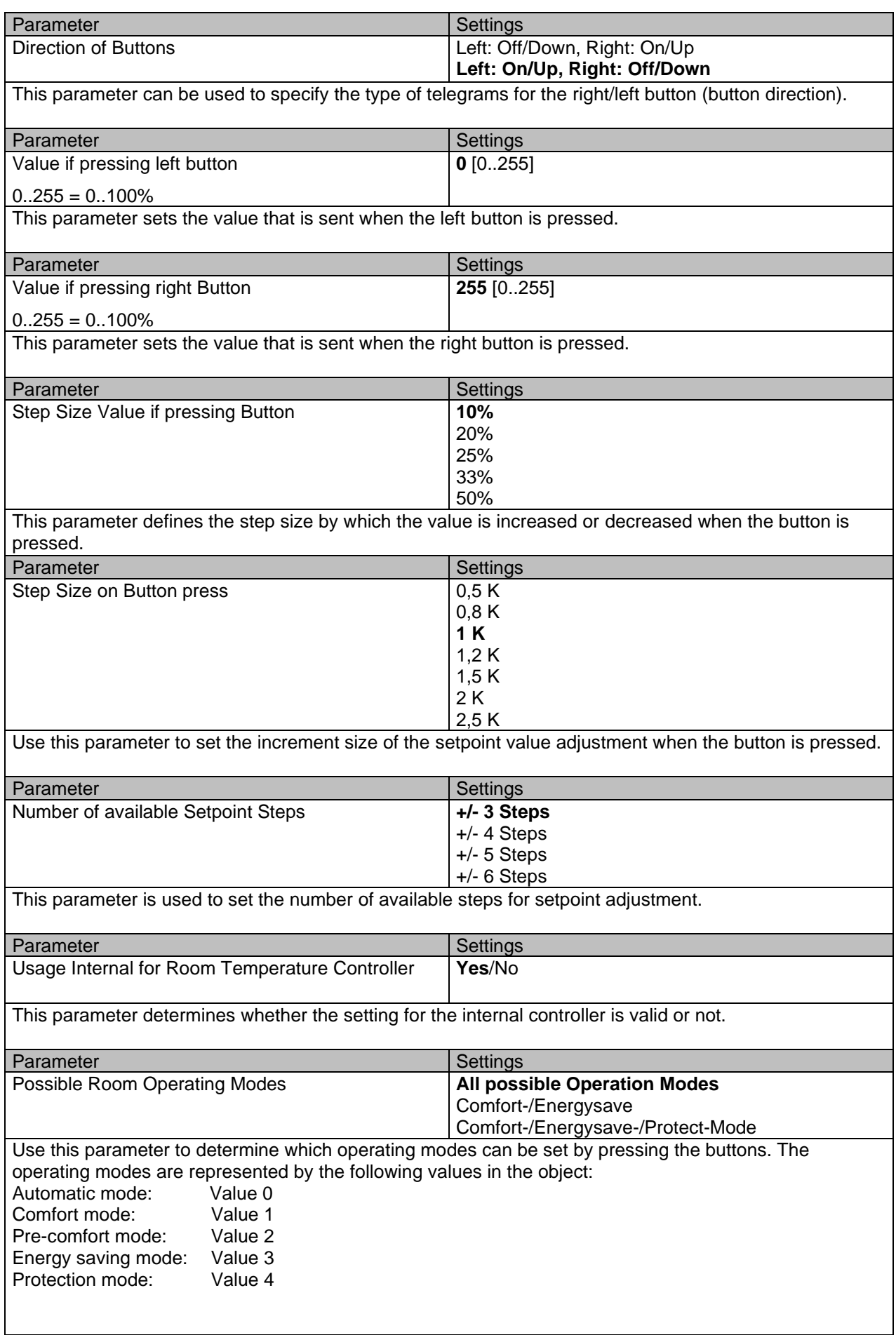

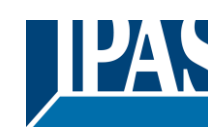

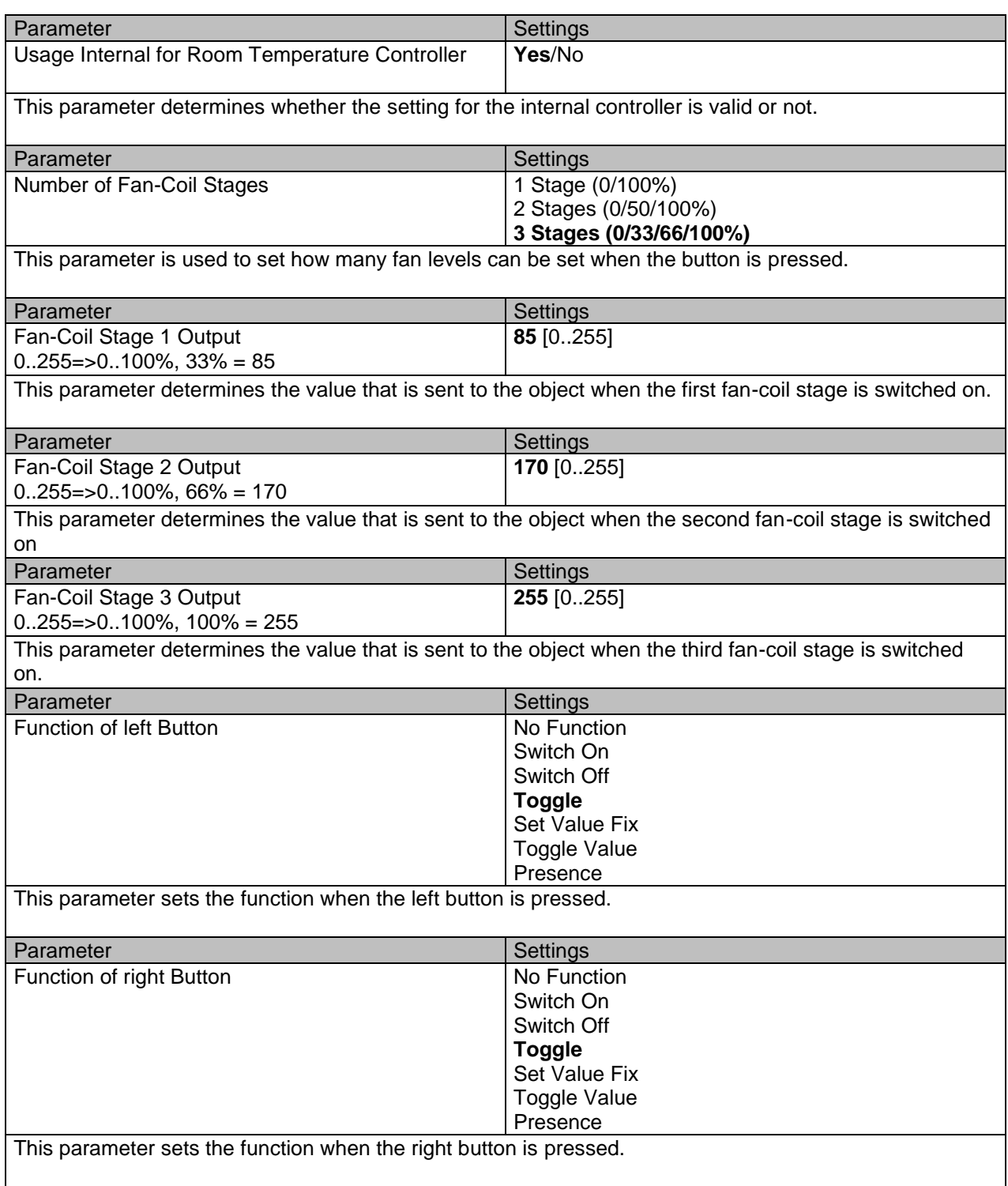

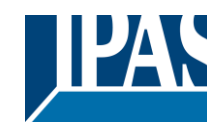

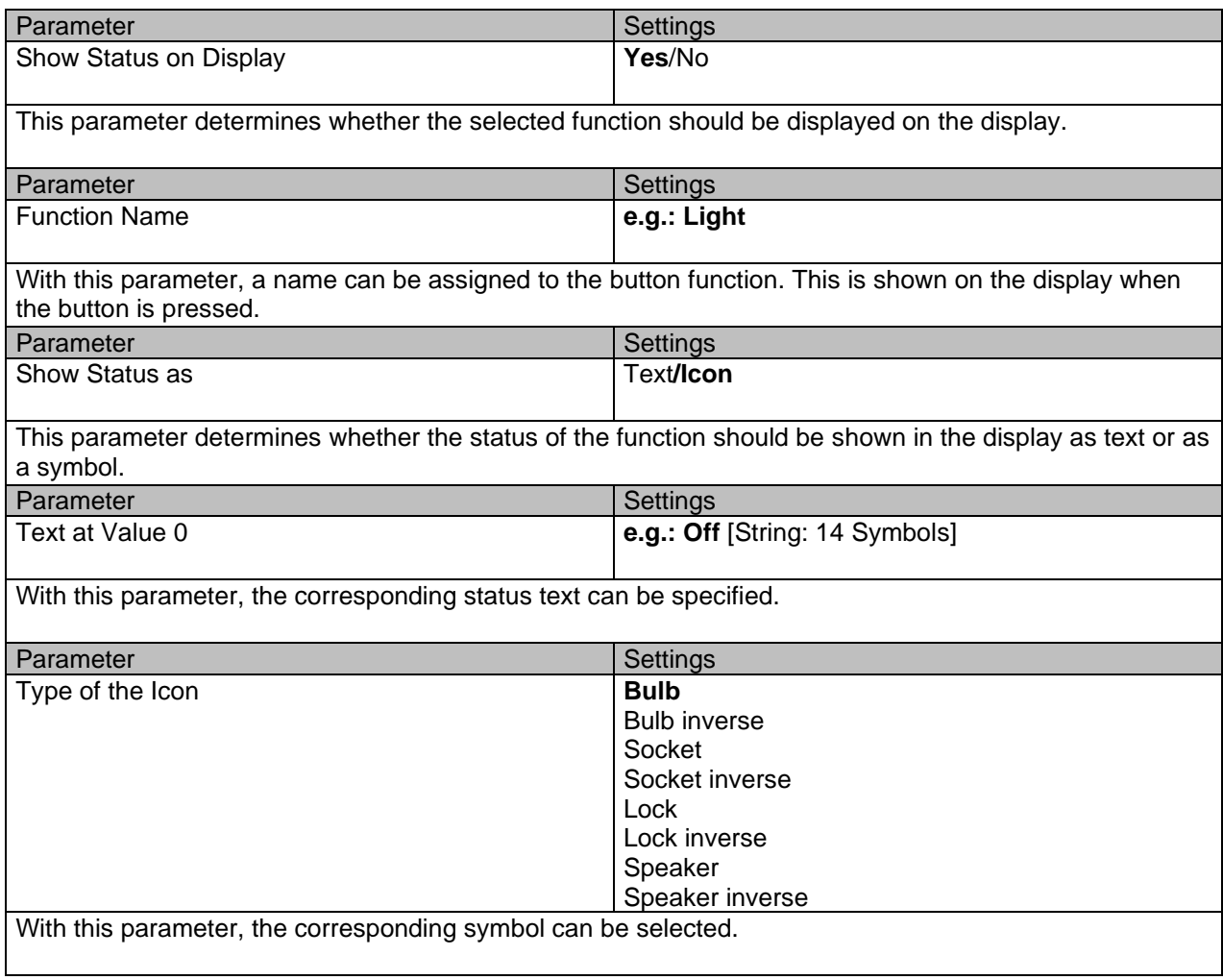

## <span id="page-17-0"></span>**3.3 Indoor Air Quality**

The parameter groups "Indoor air quality" contain the parameter pages for the configuration of the indoor air quality sensors. This is where the CO2 sensor and humidity sensor are configured. In addition, the ventilation control can be activated depending on air quality.

### <span id="page-17-1"></span>**3.3.1 CO2 Sensor**

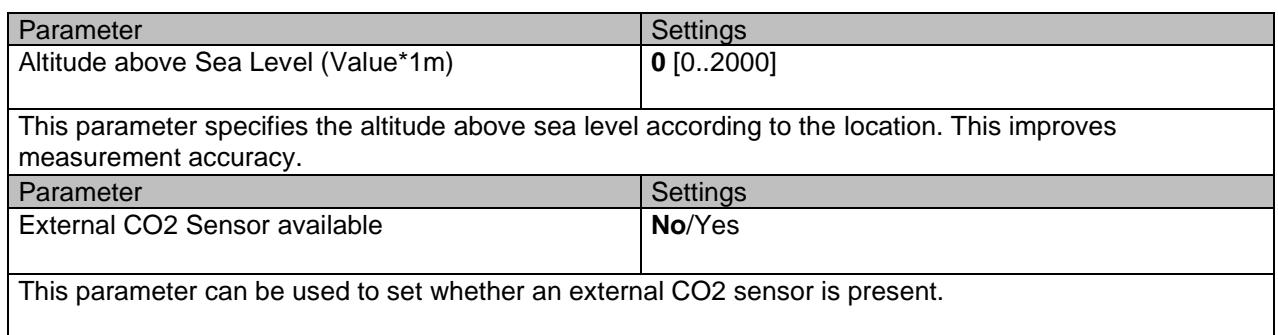

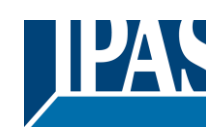

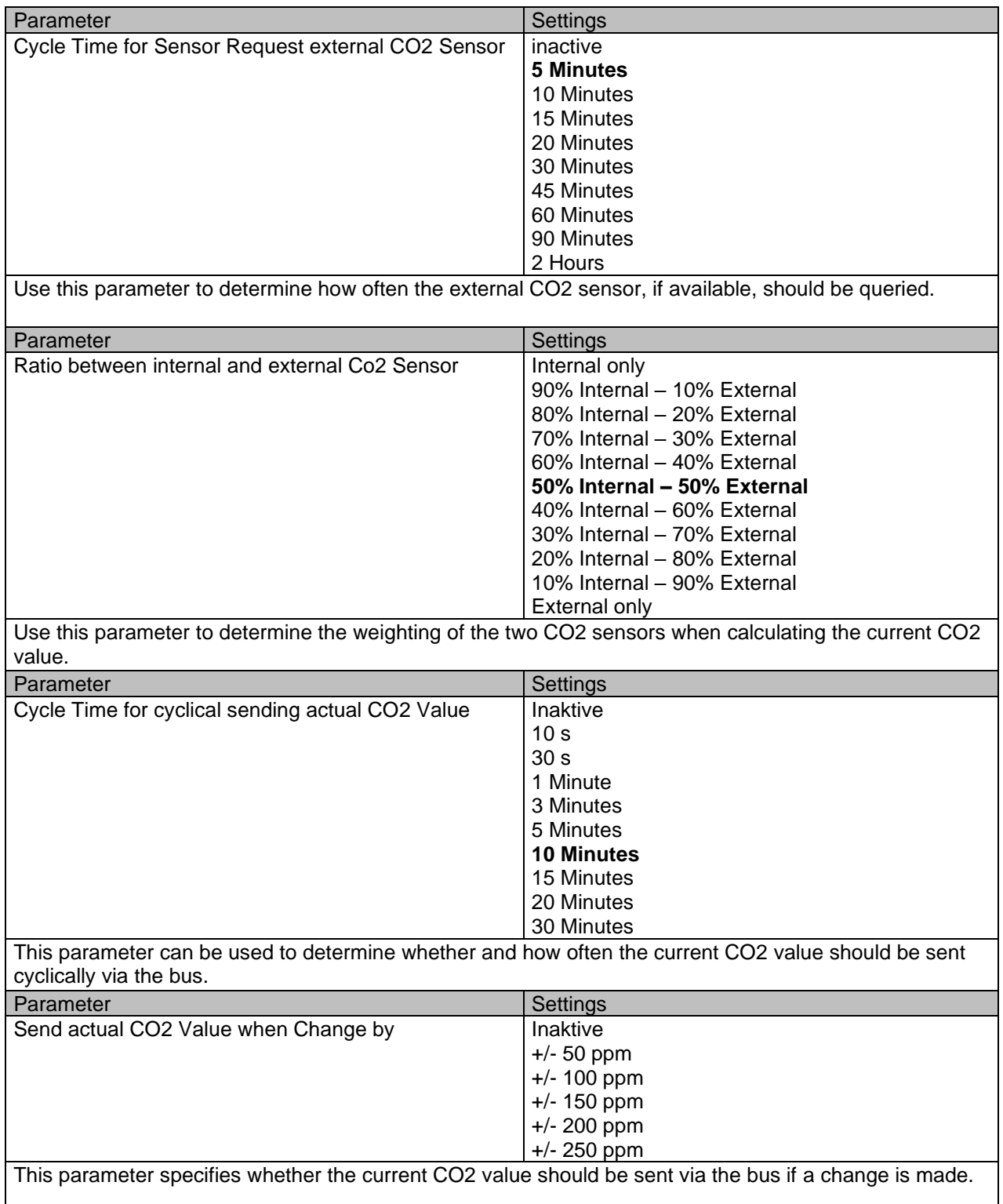

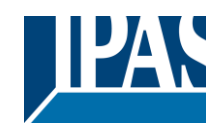

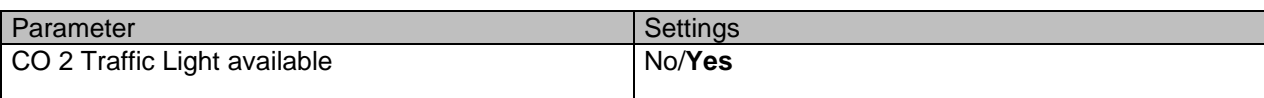

This parameter can be used to determine whether the actual indoor air quality should be represented by an integrated traffic light.

#### **Note on the CO2 traffic light:**

When the CO2 concentration increases and the first threshold value is reached, the traffic light switches from green to yellow. When the second threshold is exceeded, the traffic light changes from yellow to red. As long as the concentration is above the second threshold, the traffic light remains red. If the concentration drops and falls below the second threshold value, the traffic light shows yellow and red at the same time. This is intended to signal that the air quality is improving and that the measures taken to improve air quality (e.g: open windows, turn on ventilation) are working.

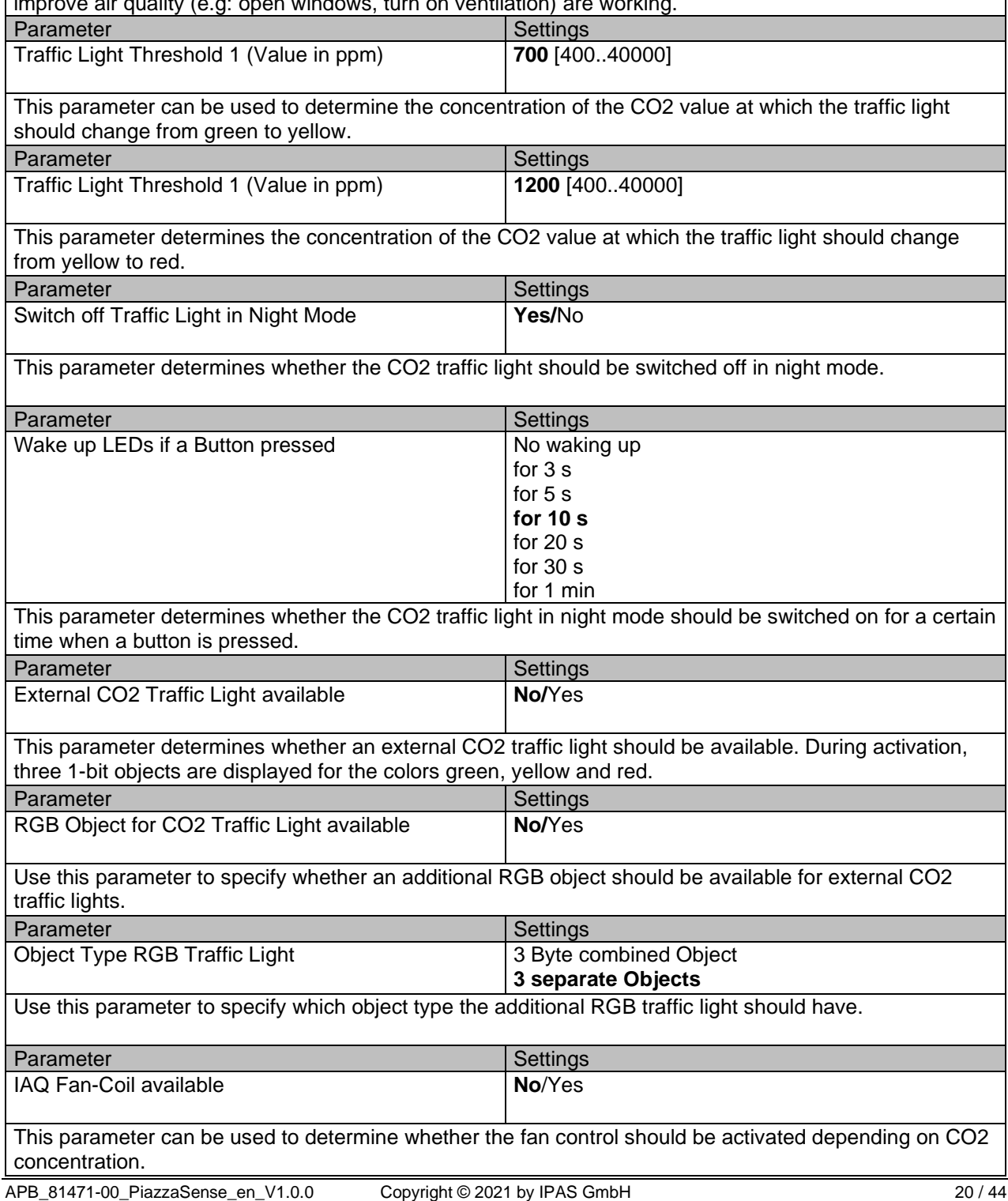

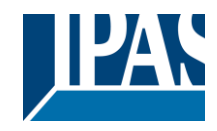

### <span id="page-20-0"></span>**3.3.2 Air Quality Fan**

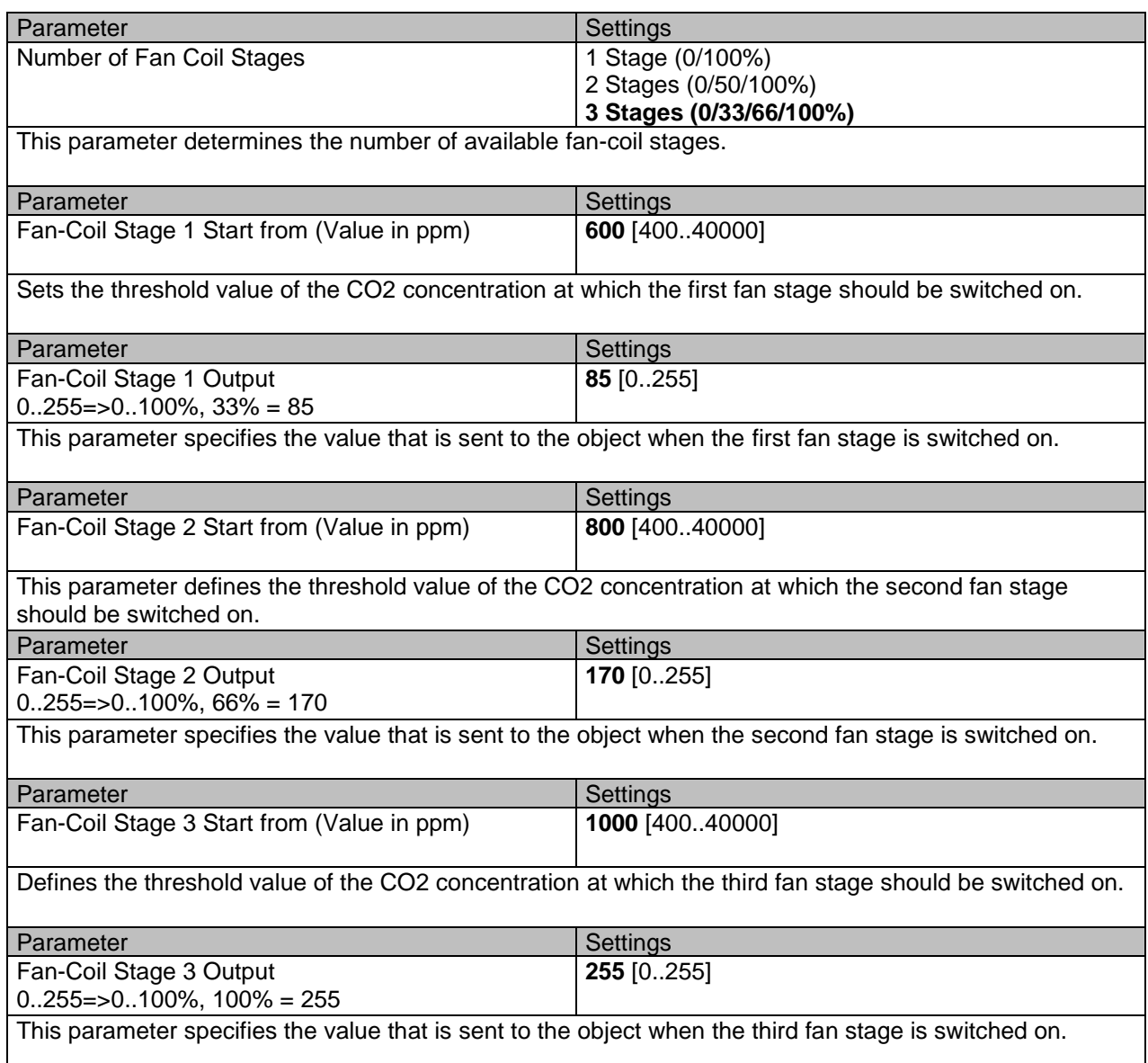

## <span id="page-20-1"></span>**3.3.3 Humidity sensor**

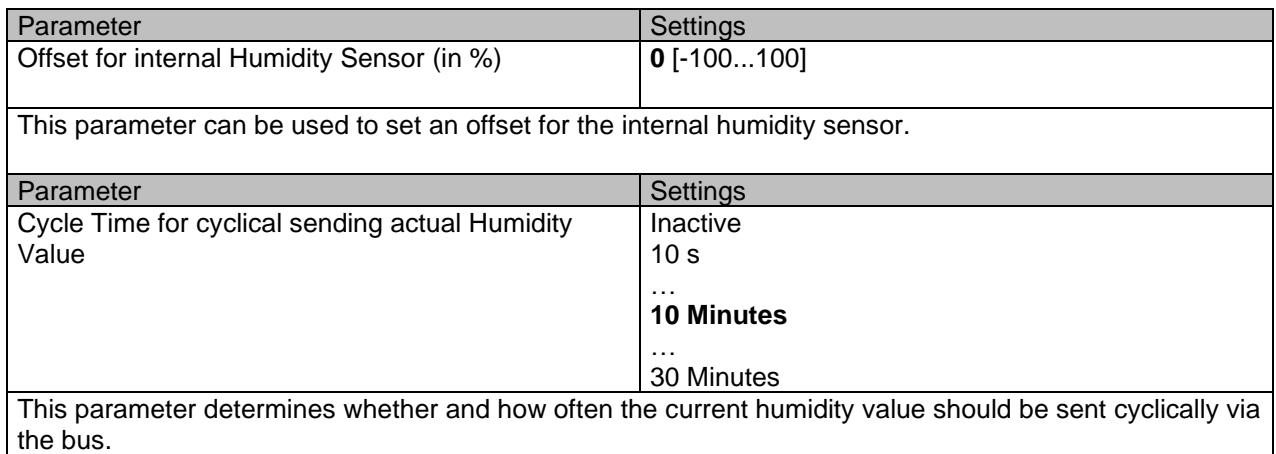

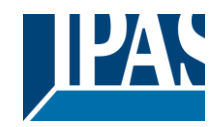

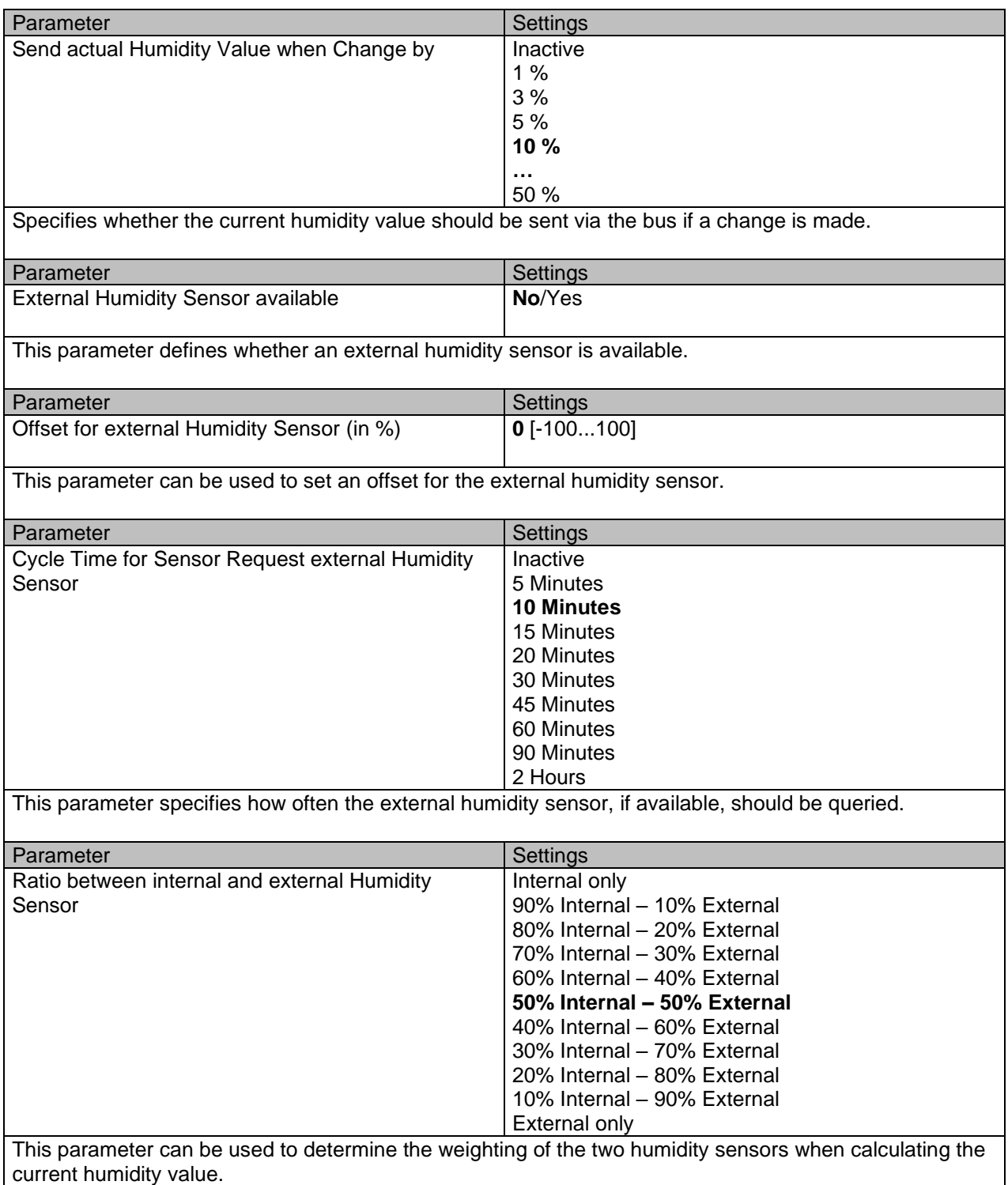

## <span id="page-21-0"></span>**3.4 Room Temperature Controller**

The Piazze Sense room temperature controller has three basic operating modes.

You can choose between only heating, only cooling and both heating and cooling.

Depending on which operating mode is selected, some parameters are shown or hidden.

If you choose the heating and cooling combination, you can choose whether you have a combined heating and cooling system or two separate systems. If you have a combined system, then both heating and cooling are controlled via the same output objects. For separate systems, separate objects are available.

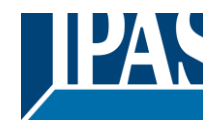

For all three operating modes you can choose between 2-point controllers, Pi controllers and PI controllers with sequence control.

#### **2-Point Controller**

With the 2-point controller, a hysteresis must be defined for the upper and lower limit at which the controller is to be switched on or off. A value of, for example, 0.5 K in heating mode means that the output is switched on at a temperature "setpoint – 0.5 K" and switched off at the temperature "setpoint + 0.5 K". In cooling mode, the controller behaves exactly the opposite. The hysteresis is needed to avoid constant switching of the controller near the setpoint. A 1-bit object is available as the output. The function of the source object can be inverted if necessary.

#### **Pi Controller**

Principally, the control variable (V) of the controller is calculated from the deviation of the setpoint and actual value. The result of this calculation is the control deviation (T 0-T). In order to determine the control variable of the controller, this control deviation is processed together with a proportional and an integral part. The control deviation is amplified by the proportional factor meaning  $V = (T_0 - T)^*K$ 

The I-part adds up a time-dependent part of the rule deviation. The result of the calculation of the P-part and I-part is the control variable, which is scaled to the output format 0-100% (Calculated output variables > 100% are cut off).

A P-part alone would mean that the target value is never reached. The fact that the I-part makes the control variable become larger and larger, can lead to an overshoot. As a result, the I-proportion would be negative, which would lead to the control size becoming smaller. This interplay leads to the setpoint value being reached due to ever smaller control deviations (setpoint minus actual value = 0). The I portion is amplified by the readjustment time (N), so that the I-part can be described as follows:

$$
V(t) = \frac{1}{N} \int_0^t (T0 - T) dt
$$

The adjustment time, for example,  $N = 30$  min means that at the time  $t = 0$  the initial value V(t) after 30 min has reached the size of the constant input value (T 0-T)(t). Thus, the adjustment time determines how quickly the output quantity reaches the value 100%.

#### **Pi Controller with Sequence**

Basically, this is still the Pi controller as described above. The difference is that the output size is divided into two outputs. The parameter "Start value for sequence 2" determines from which value onwards the second output quantity is switched on. The value 50 would mean that the second source object is also switched when 50% are reached. The first 50% for the first output object are scaled up to 0 to 100% and the further 50% for the second output object to 0 to 100%. This operating mode is suitable, for example, for heating systems that have two different heating circuits such as one underfloor heating and one conventional radiator. The underfloor heating with sequence 1 and the conventional radiators with sequence 2.

#### **Internal setpoint**

The internal setpoint depends on several parameters and is constantly re-assessed and calculated. First, the base setpoint is set via the appropriate parameters. This serves as internal setpoint for the control in Comfort room mode. This value can be changed by moving the setpoint within a specified range. The setpoint shift can be done either by pressing the buttons or through an object via the bus. If the room mode is changed to e.g. Pre-comfort or Energy Saving mode, the basic setpoint is lowered by the correspondingly configured value in heating mode and raised in cooling mode. If the room mode is set to protection mode, the setpoint takes on the pre-set fixed values, e.g.5 °C for frost protection and 32 °C for heat protection. If the current room mode is set to a value other than Comfort, the setpoint value can also change for a limited time by activating the comfort extension. Depending on the outside temperature, the setpoint can change in cooling mode in such a way that a pre-configured difference between inside and outside temperature is not exceeded.

This is how the internal setpoint value for the Pre-Comfort room mode in heating mode is determined.

#### **Internal Setpoint = Base Setpoint + Setpoint Deviation - Reduktion Pre-Comfort**

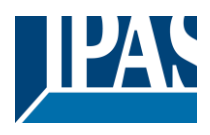

#### **Calculated Actual Temperature**

The calculated actual value, which is required for the comparison between actual and target value, results from the value measured by the integrated temperature sensor and the value of any existing external temperature sensor. An offset can be set for each sensor to better adapt the sensors to the specifics of the environment. In addition, you can select the weighting of the two sensors, which is taken into account when calculating the actual temperature.

#### **Fan-Coil Control**

A fan-coil control can also be activated both in heating and cooling mode, in combination with the Pi controller. If this is set to automatic operation, the fan rotation speed is controlled depending on the control variable. Up to 3 stages can be parameterized. The individual stages are locked against each other, so that only a single stage can be active at any time. If you set the fan operation to manual control, then you can set the desired fan level either via the buttons or the corresponding objects.

#### **Room operating modes and comfort extension**

Five different room operating modes are provided. The mode can be set either via the buttons or via the corresponding communication object. The following operating modes are possible.

- Automatic mode (Value 0)
- Comfort mode (Value 1)
- Pre-comfort-mode (Value 2)
- Energy saving mode (Value 3)
- Protection mode (Value 4)

If the Automatic operating mode is set, the setpoint, setpoint shift and operating mode must be controlled via separate objects. The comfort extension is ignored in this case.

If the operating mode is set to Pre-comfort or Energy Saving mode, the controller can be put into comfort mode by activating presence. If the energy-saving mode was set before the comfort extension, it is automatically switched on again after the preset time has elapsed. If Pre-comfort mode has been set, the comfort mode remains for as long as the presence remains active.

#### <span id="page-23-0"></span>**3.4.1 General**

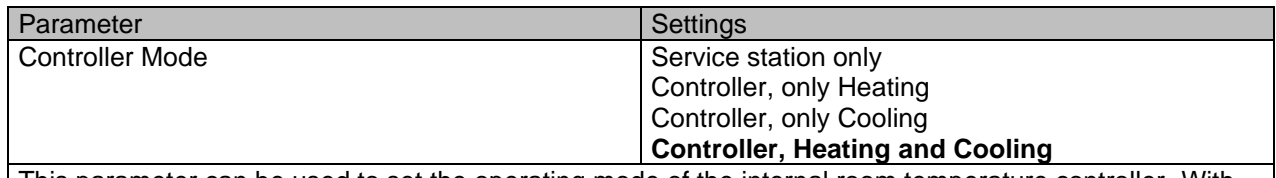

This parameter can be used to set the operating mode of the internal room temperature controller. With the setting "Service station only", the internal temperature controller is deactivated and only the parameter page "Temperature measurement", ... is displayed. During "heating only" or "cooling only", the controller is only active below or above the set temperature and corresponding control values for heating and cooling are set. With the "heating and cooling" setting, the controller becomes active both below and above the set temperature and sets the corresponding control values.

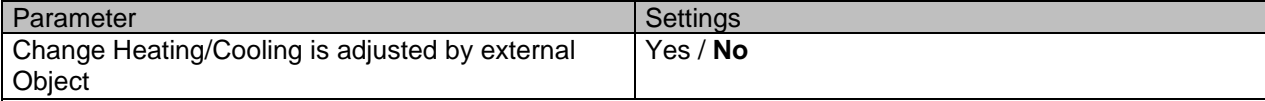

If this parameter is set to value "No", the controller switches independently between heating and cooling operating modes, taking into account the dead time (parameter "temperature setpoint"). If the parameter is set to yes, the object "Switching Heating/Cooling" switches between heating and cooling modes.

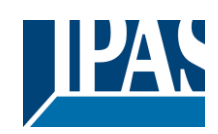

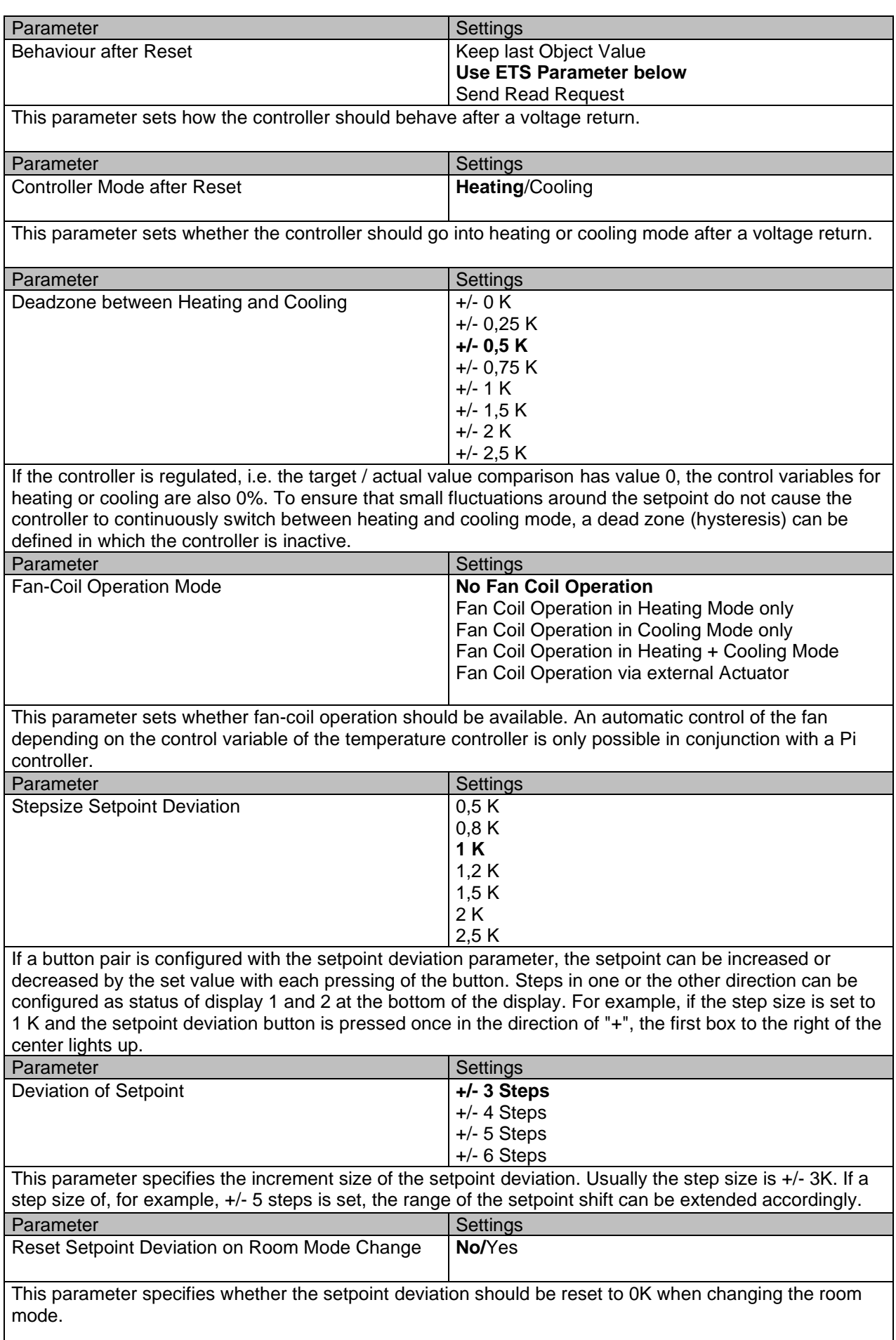

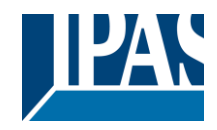

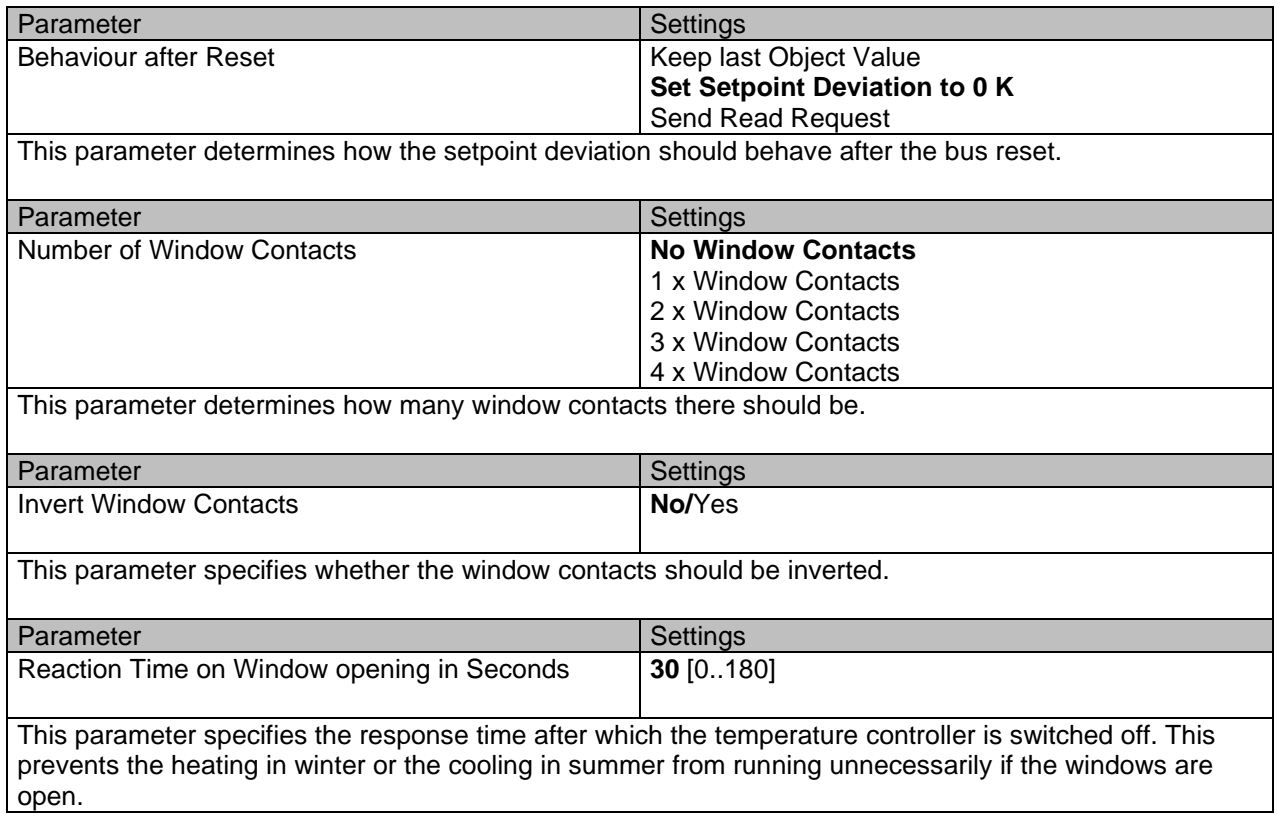

### <span id="page-25-0"></span>**3.4.2 Operating mode controller**

The operating mode for the activated controllers can be set on this parameter page

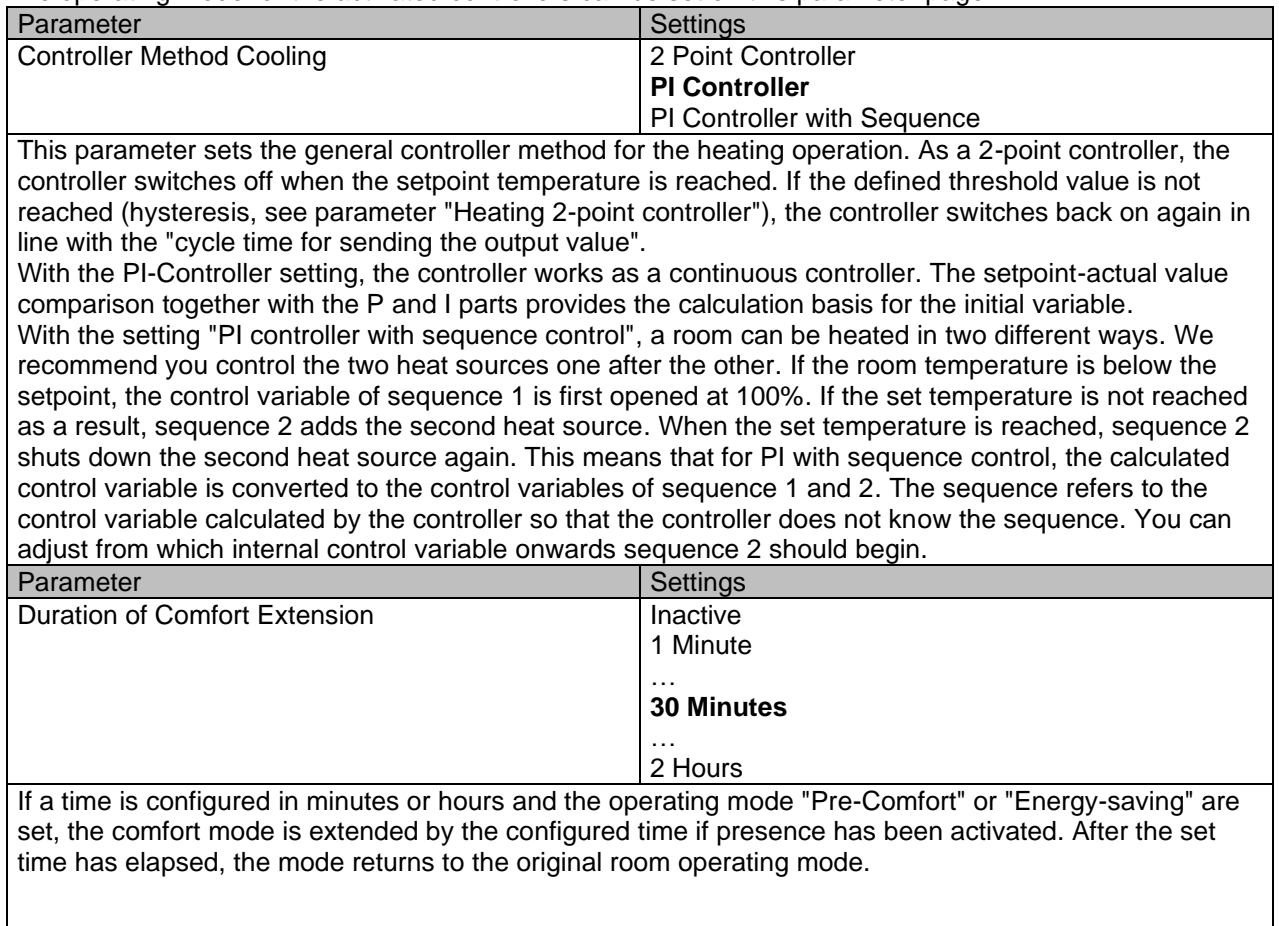

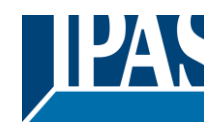

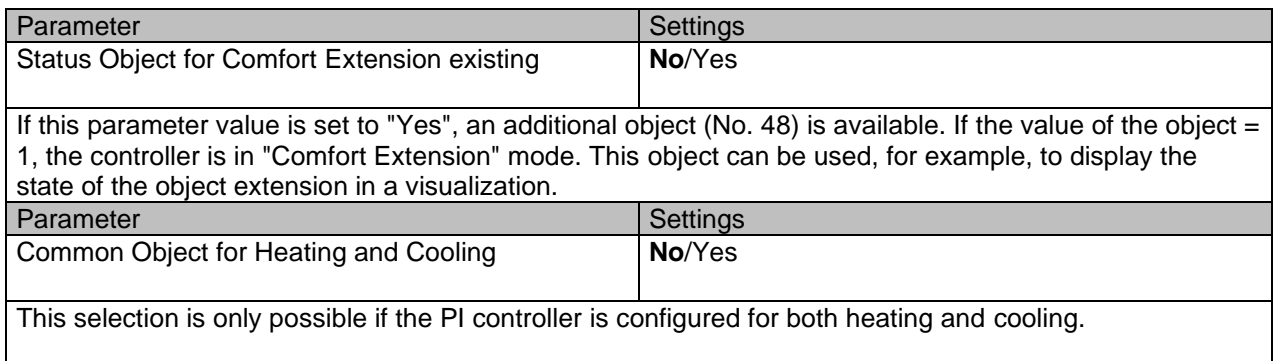

### <span id="page-26-0"></span>**3.4.3 Heating: 2-Point Controller**

This prameter page is used to configure the 2 point controller for heating operation.

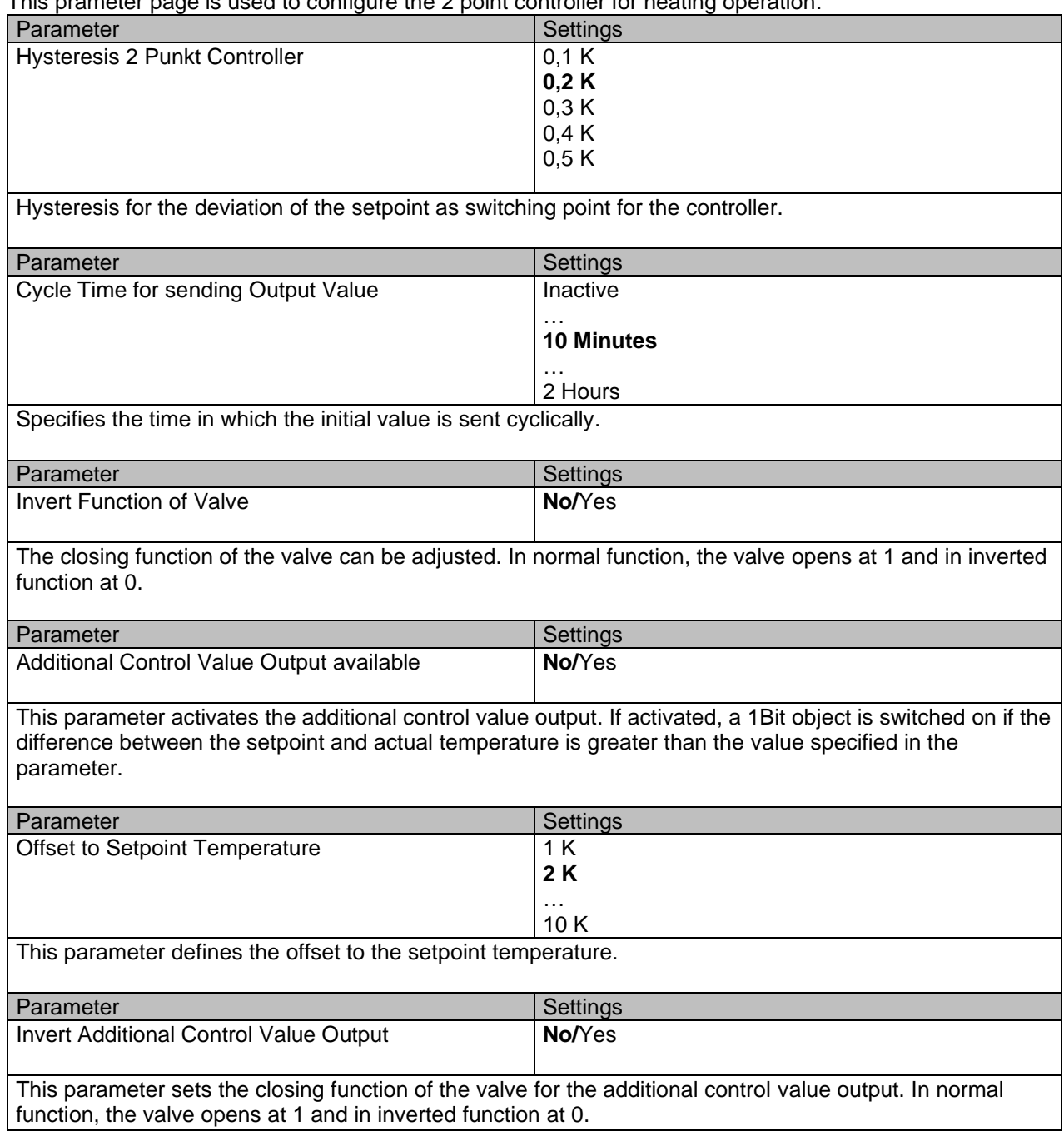

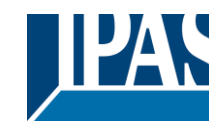

### <span id="page-27-0"></span>**3.4.4 Heating: PI Controller (With and without Sequence Control)**

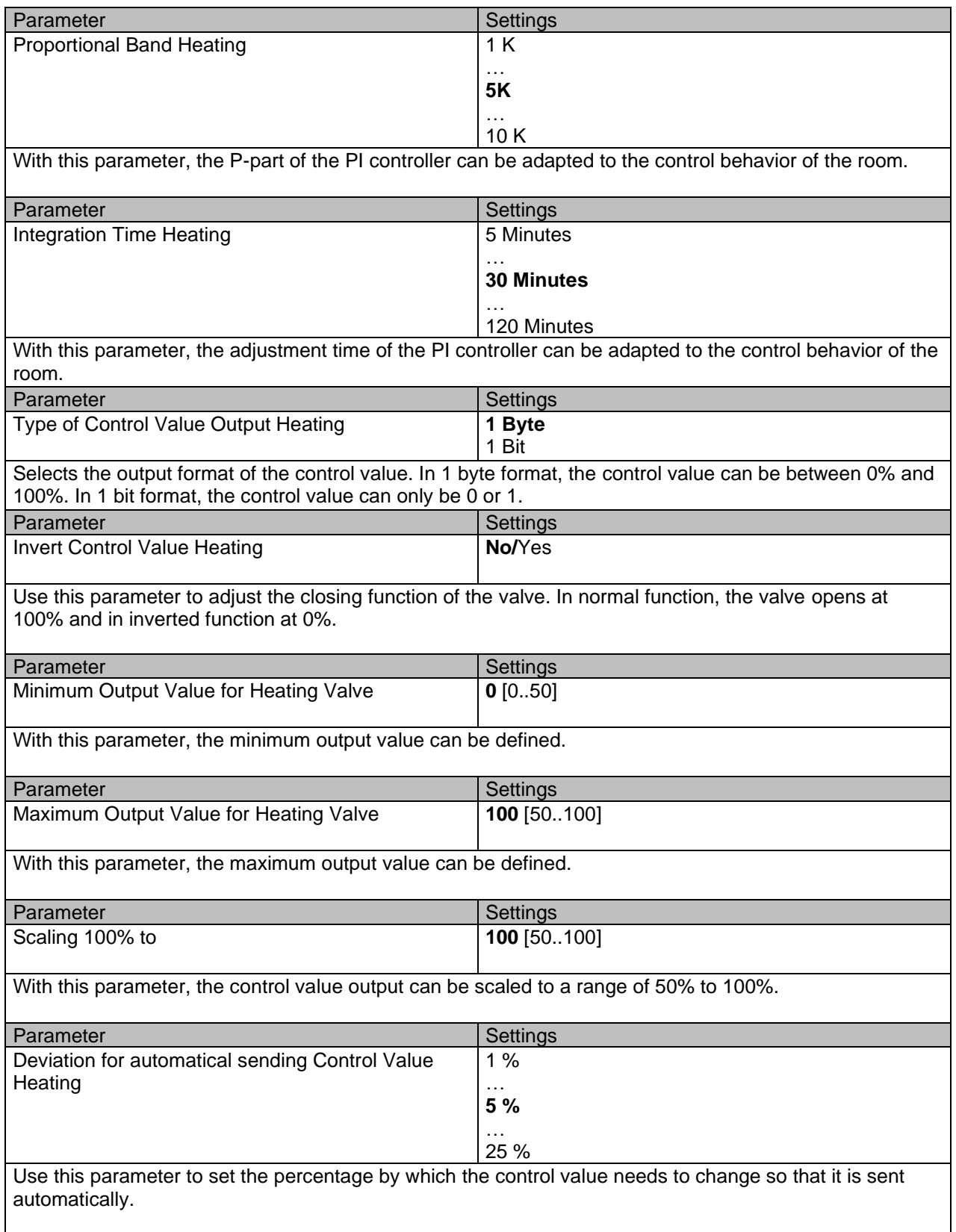

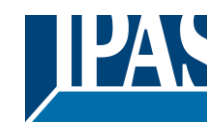

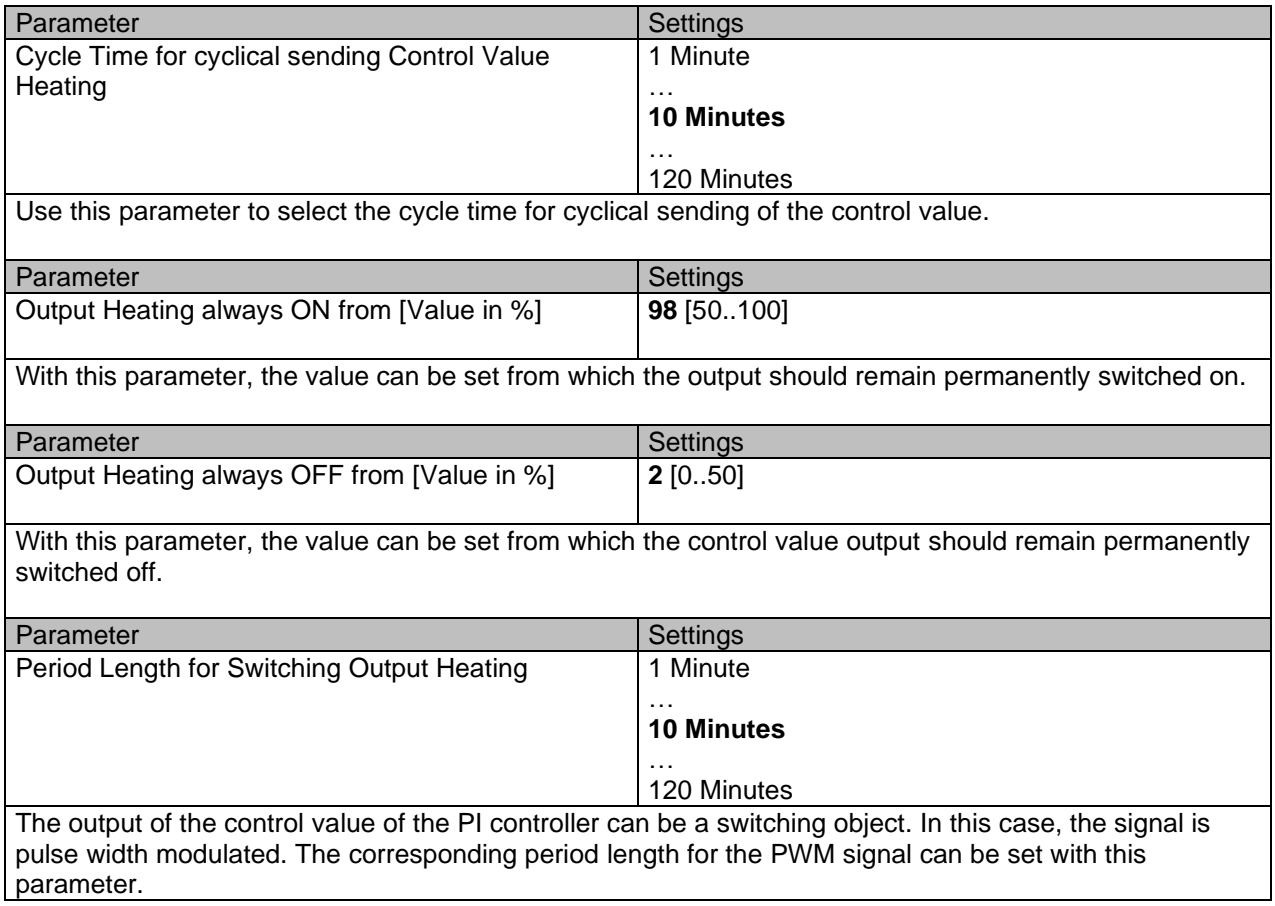

The following parameter appears when the PI Controller with sequence control method is selected.

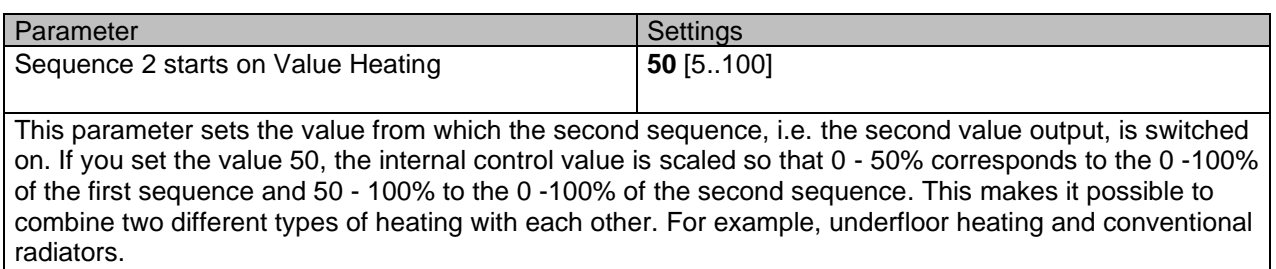

All parameters for cooling are identical to the above parameters for heating and can be configured exactly the same way.

### <span id="page-28-0"></span>**3.4.5 Temperature setpoint**

#### **Room operating mode**

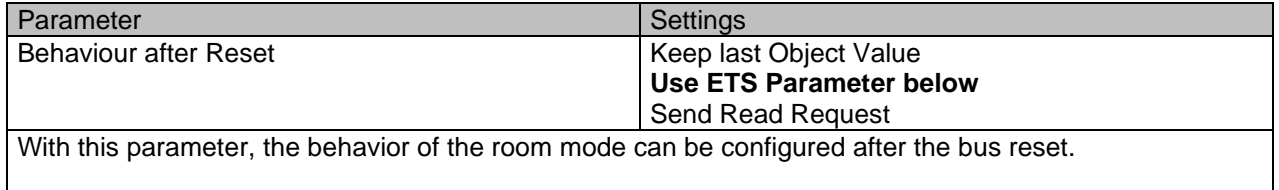

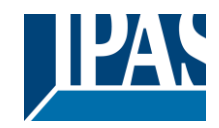

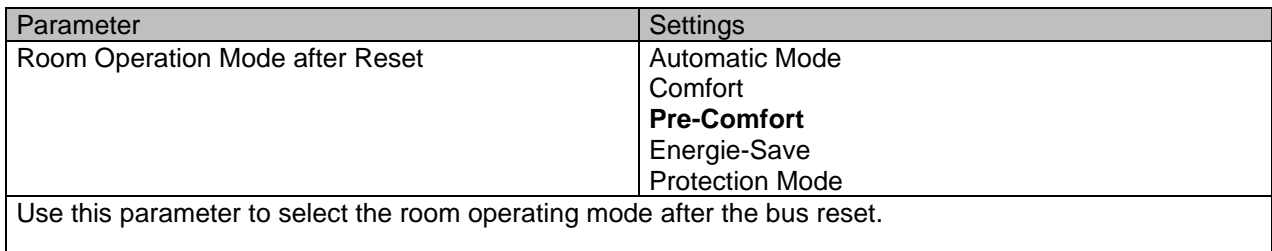

#### **Sollwerttemperatur**

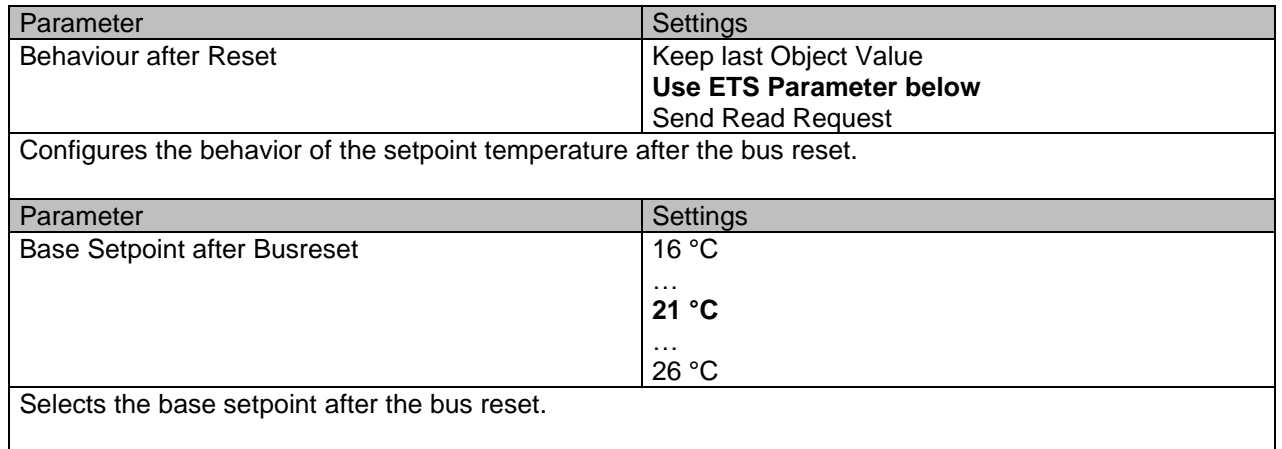

The control values of the controller are calculated depending on the base setpoint, the setpoint deviation and the active operating mode. From these dependencies, the "internal setpoint" (object 38) is calculated, which represents the input value for the setpoint/actual value comparison. In "Comfort" mode, the base setpoint (object 34) is taken into account for the calculation of the internal setpoint. In "Automatic" mode, the base setpoint (object 35) is taken into account for the calculation of the internal setpoint. For all other room modes, the set temperature is decreased or increased by a fixed value from the base setpoint.

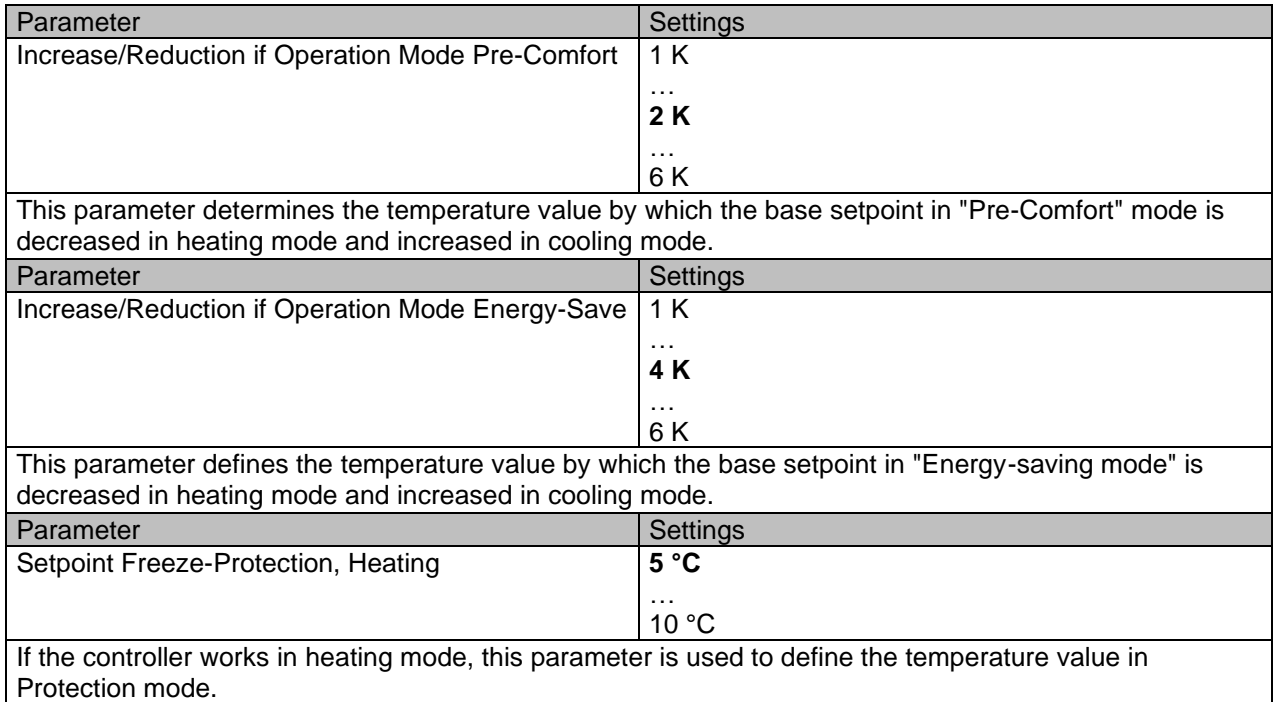

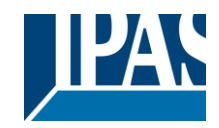

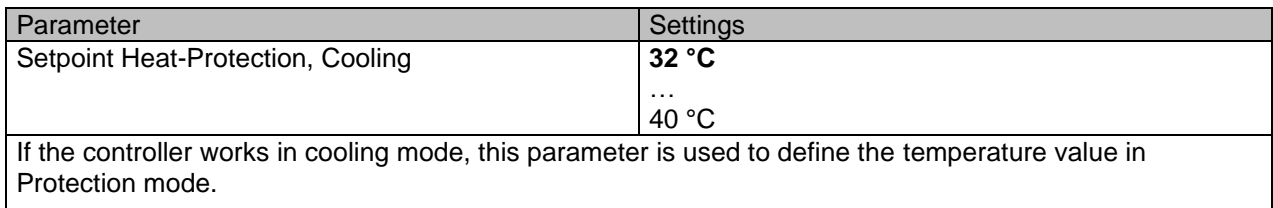

## <span id="page-30-0"></span>**3.4.6 Temperature Actual Value**

#### **Inside Temperature**

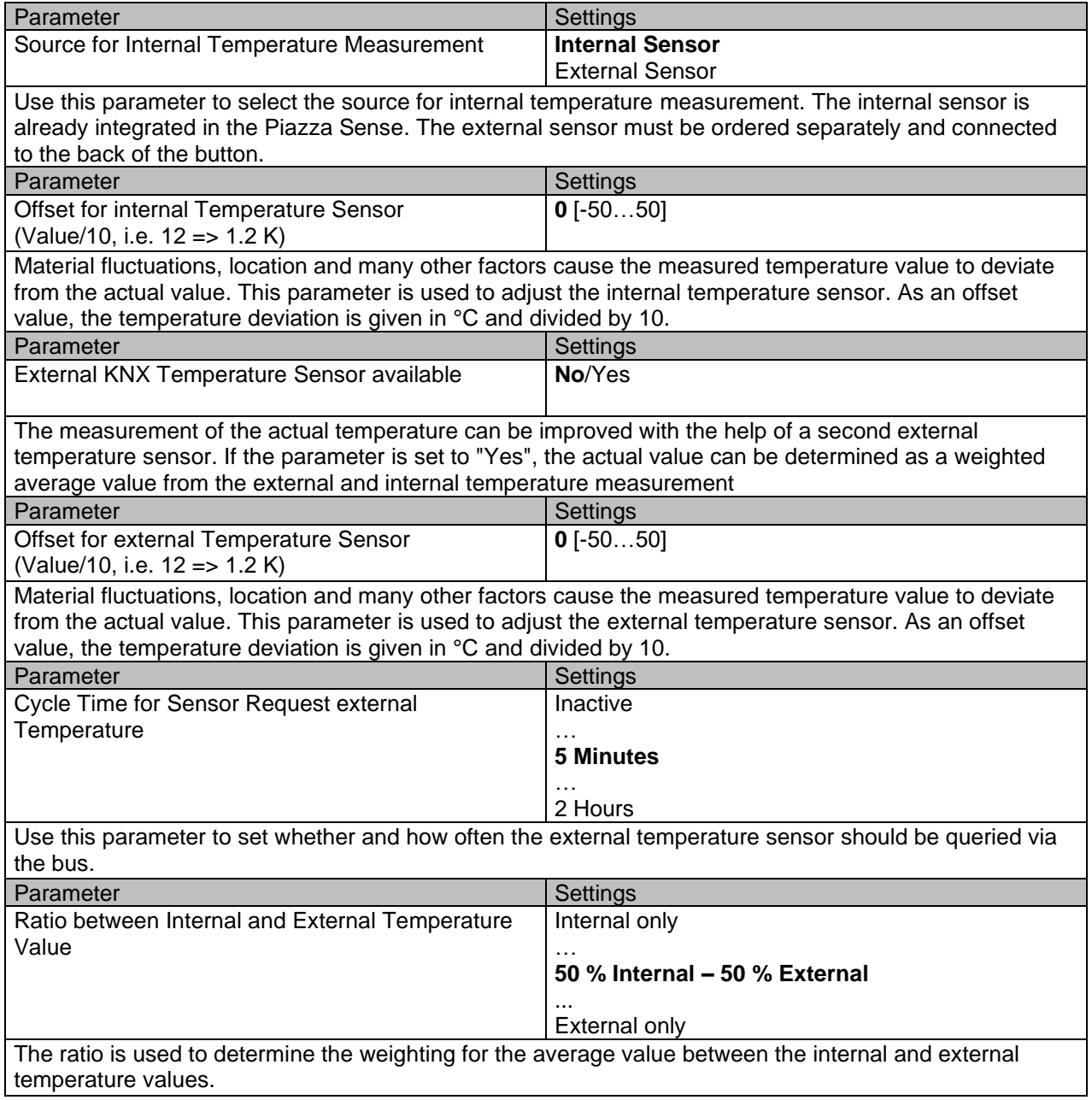

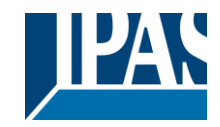

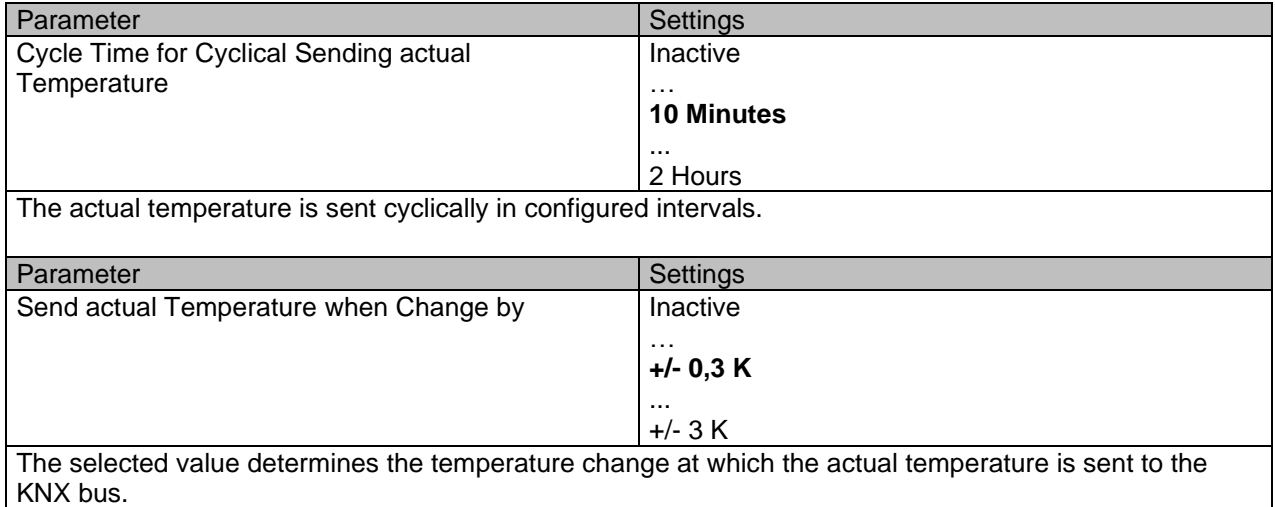

#### **Outside Temperature**

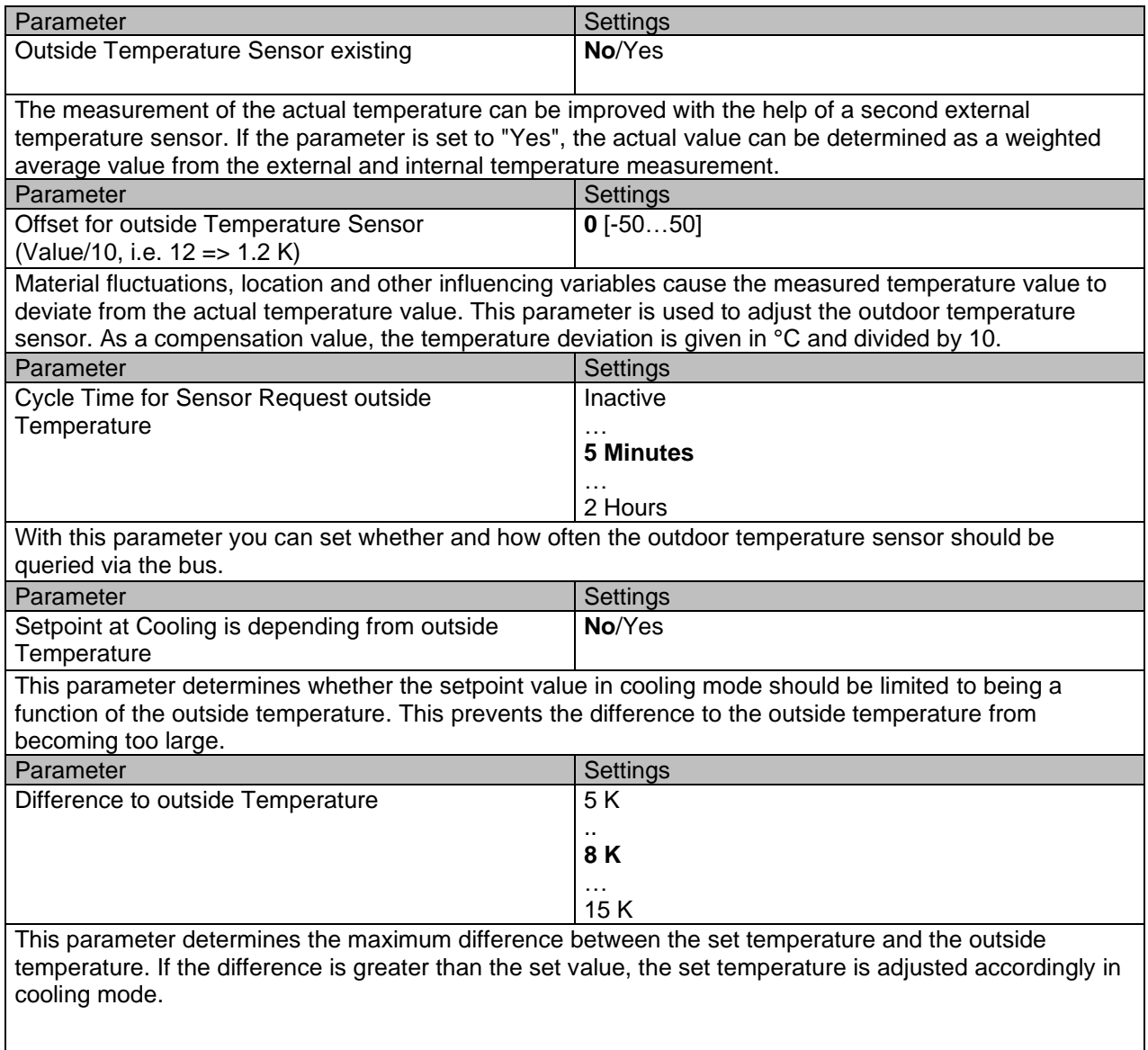

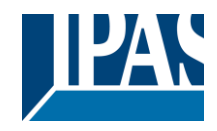

### <span id="page-32-0"></span>**3.4.7 Fan-coil settings**

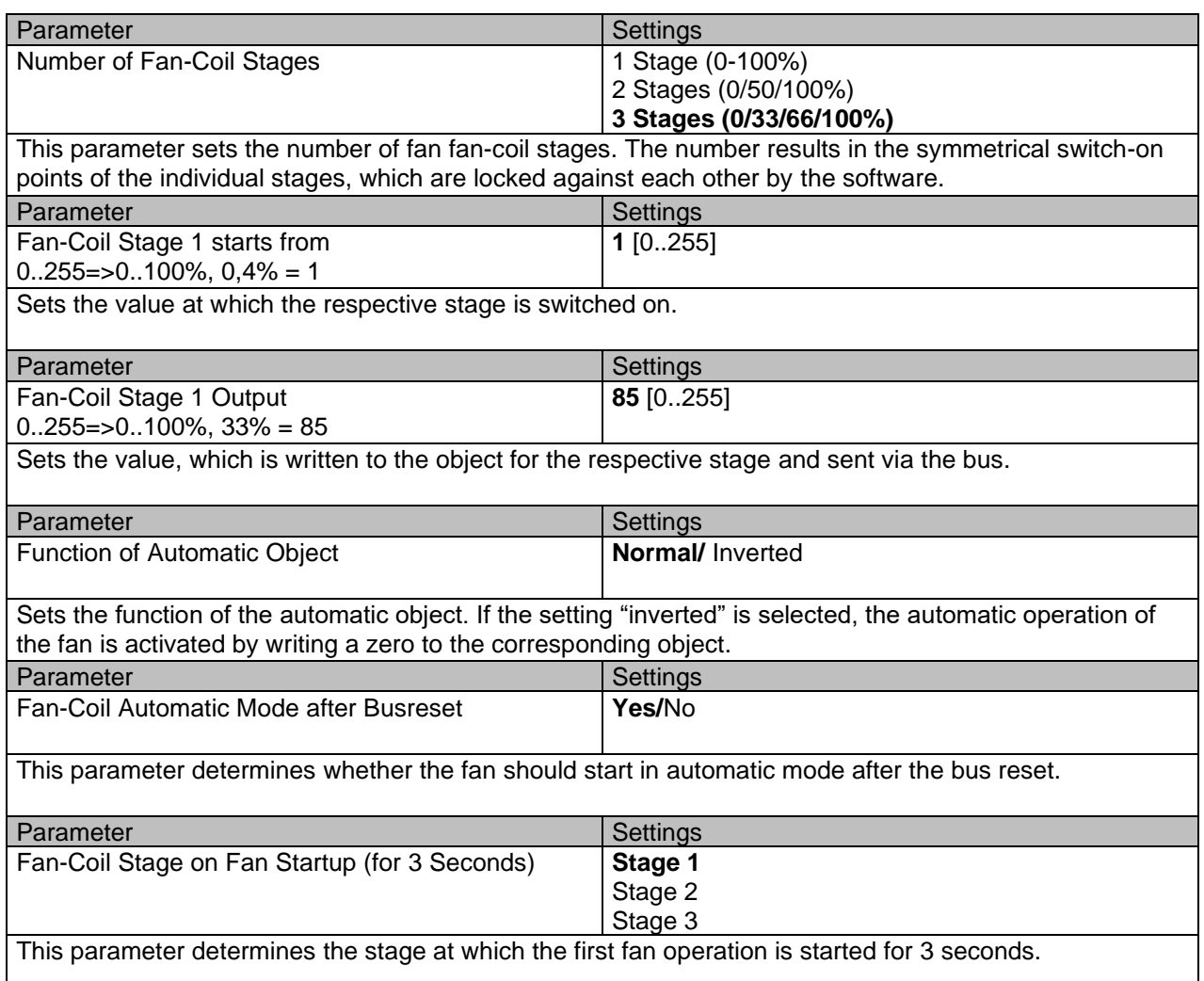

### <span id="page-32-1"></span>**3.5 Display functions**

The parameter group Display Functions contains the parameter pages for the configuration of the display if it is availablet. Up to 3 different pages can be displayed. Each page can be activated individually and can be configured independently of each other. Pages 1 and 2 are mainly intended for the display of the temperature controller, as well as the date and time. Display page 1 can display up to 5 and pages 2 and 3 up to 6 status types. Page 3 can be configured for the status of many different DPTs. Some parameters are hidden or displayed depending on certain settings. Values marked in bold are default values.

### <span id="page-32-2"></span>**3.5.1 General**

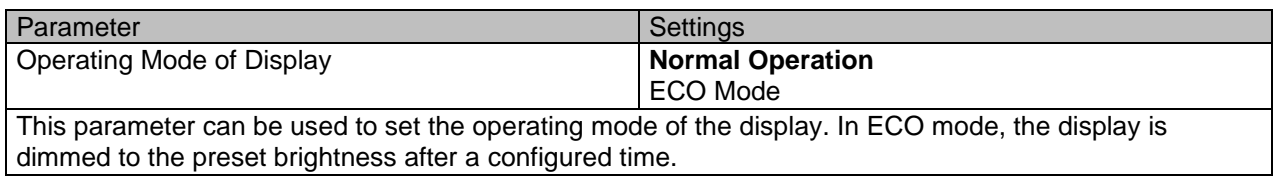

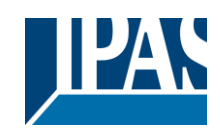

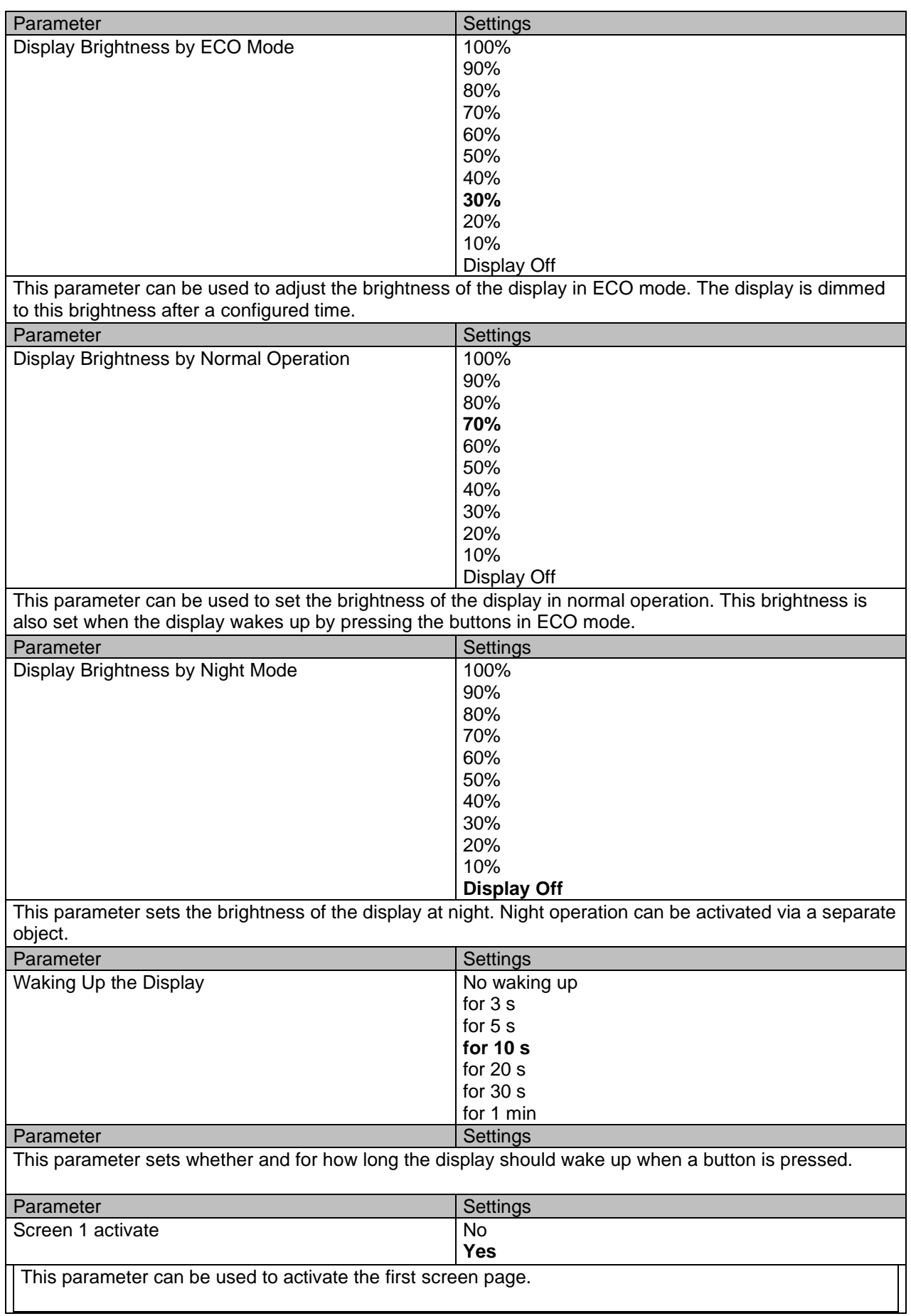

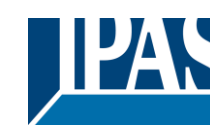

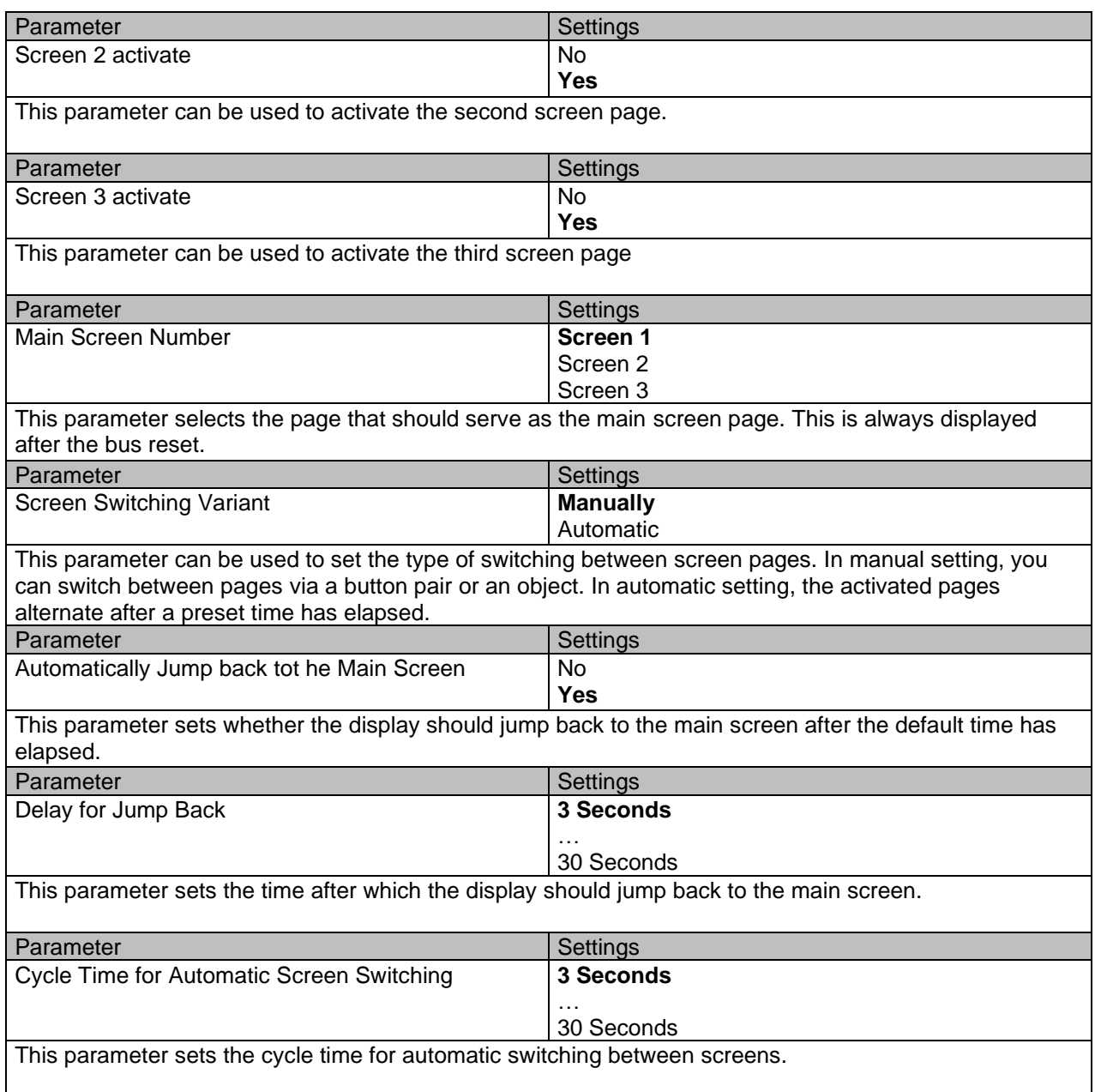

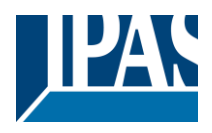

### <span id="page-35-0"></span>**3.5.2 Screen 1**

On this parameter page, screen page 1 can be configured. Up to 5 status types can be displayed on this page (see screenshot below). Some parameters are hidden or displayed depending on certain settings. Values marked in bold are default values.

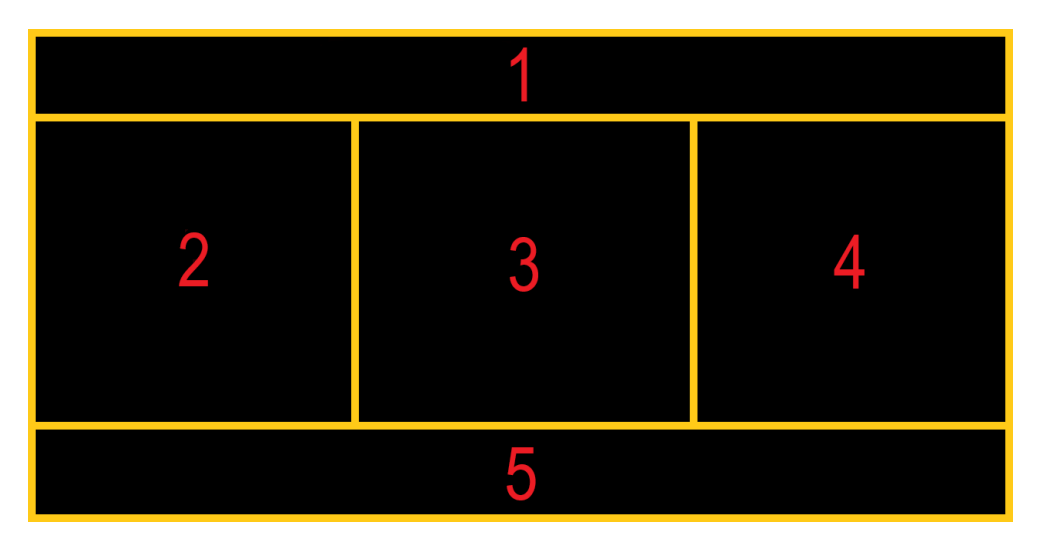

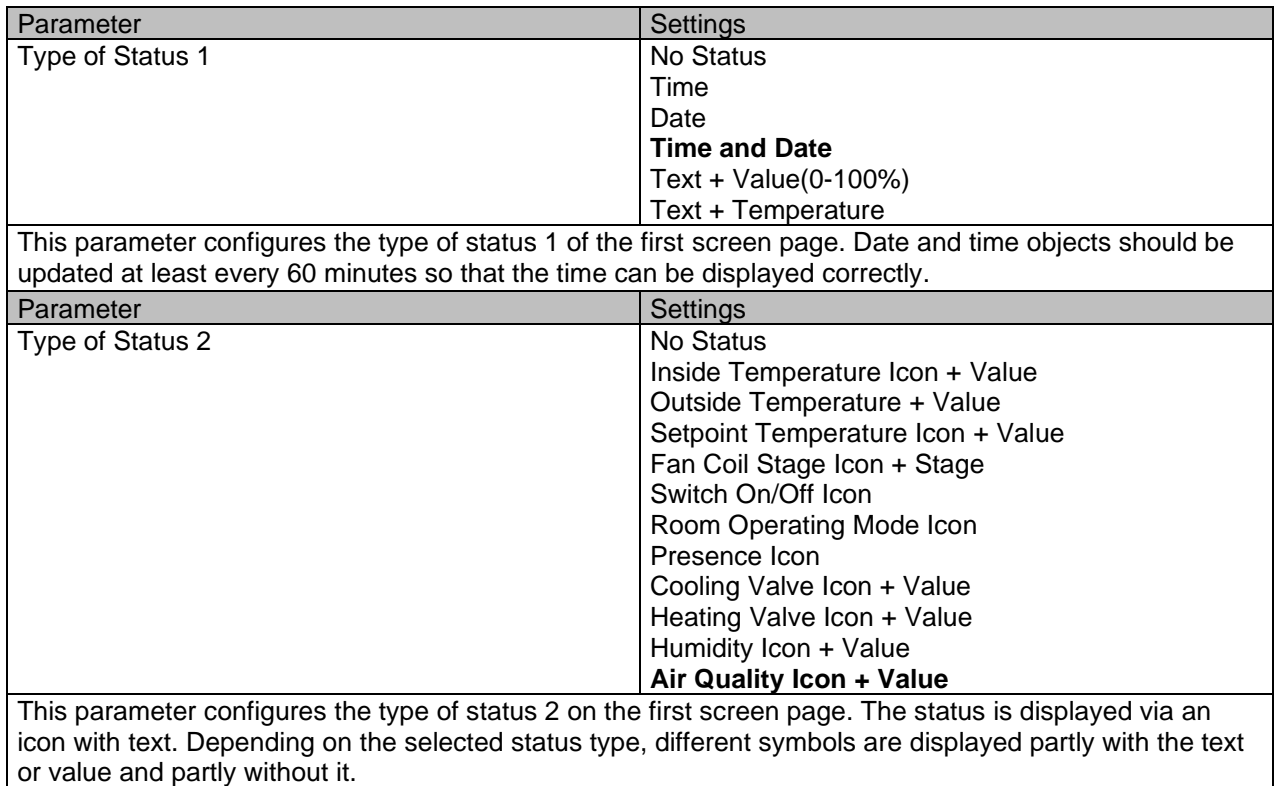

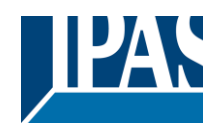

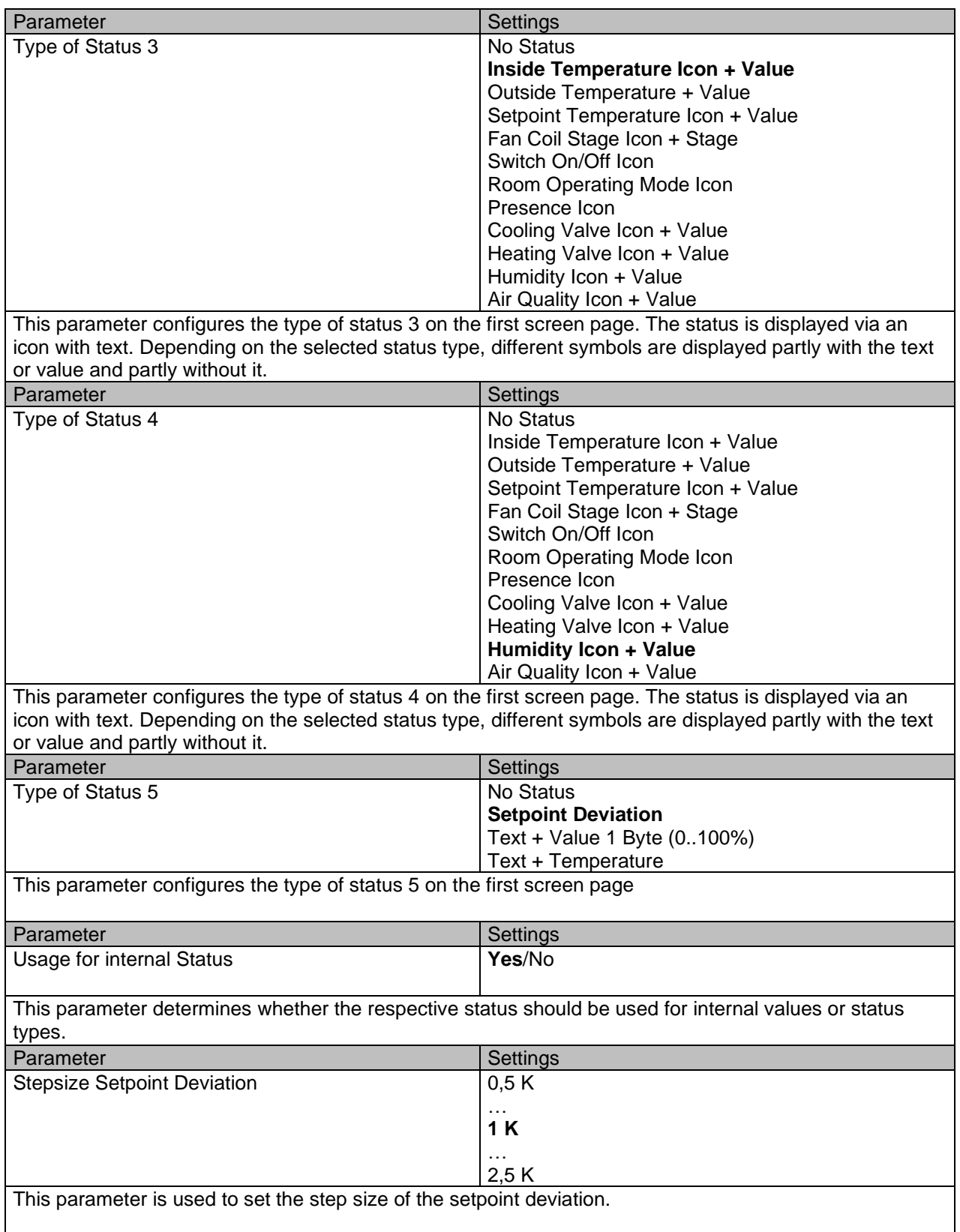

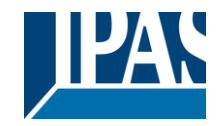

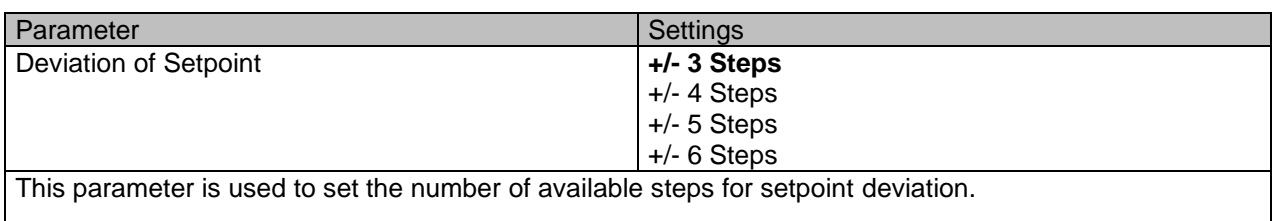

### <span id="page-37-0"></span>**3.5.3 Screen 2**

On this parameter page, screen page 2 can be configured. Up to 6 status types can be displayed (see screenshot below). All status displays are freely configurable. Each line can display a text and corresponding value. It is important to note that the maximum number of characters that can be represented in a line is 15. This means that if you expect a three-digit value, the text may contain a maximum of 10 letters, because you still need a space and a character for e.g. "%". This should always be taken into account when configuring the screen. Some parameters are hidden or displayed depending on certain settings. Values marked in bold are default values.

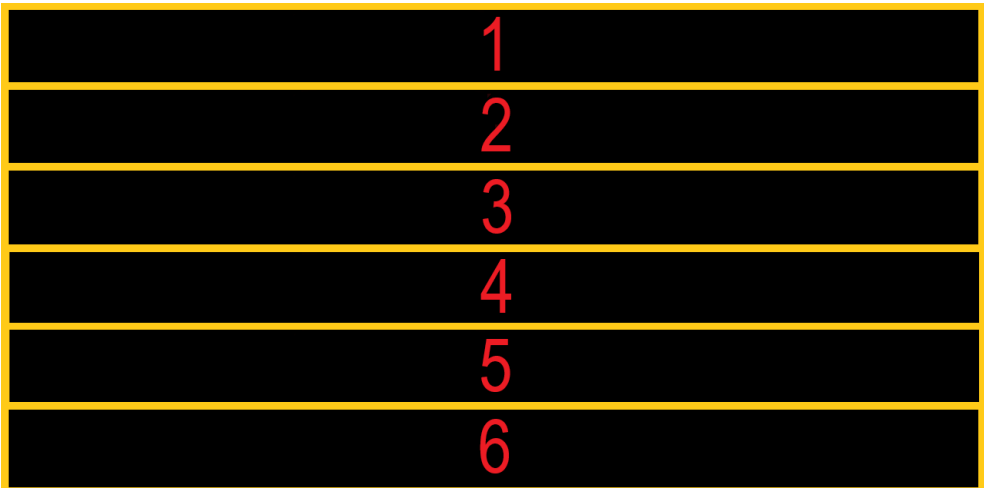

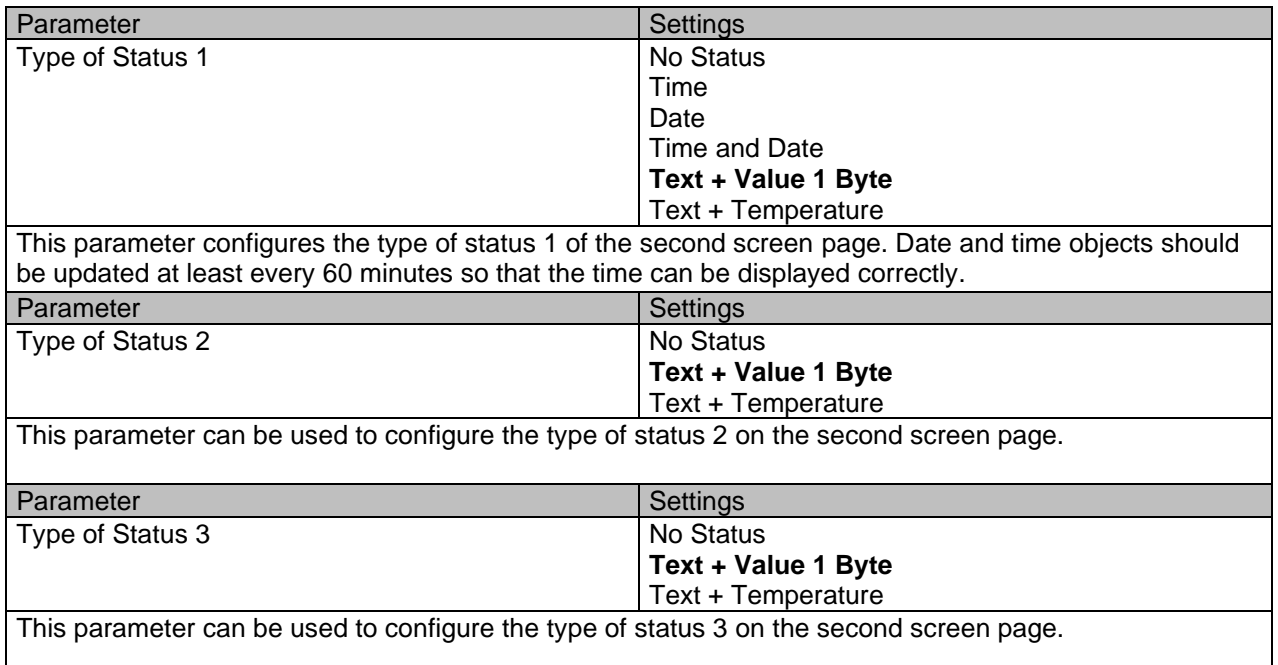

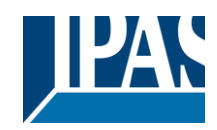

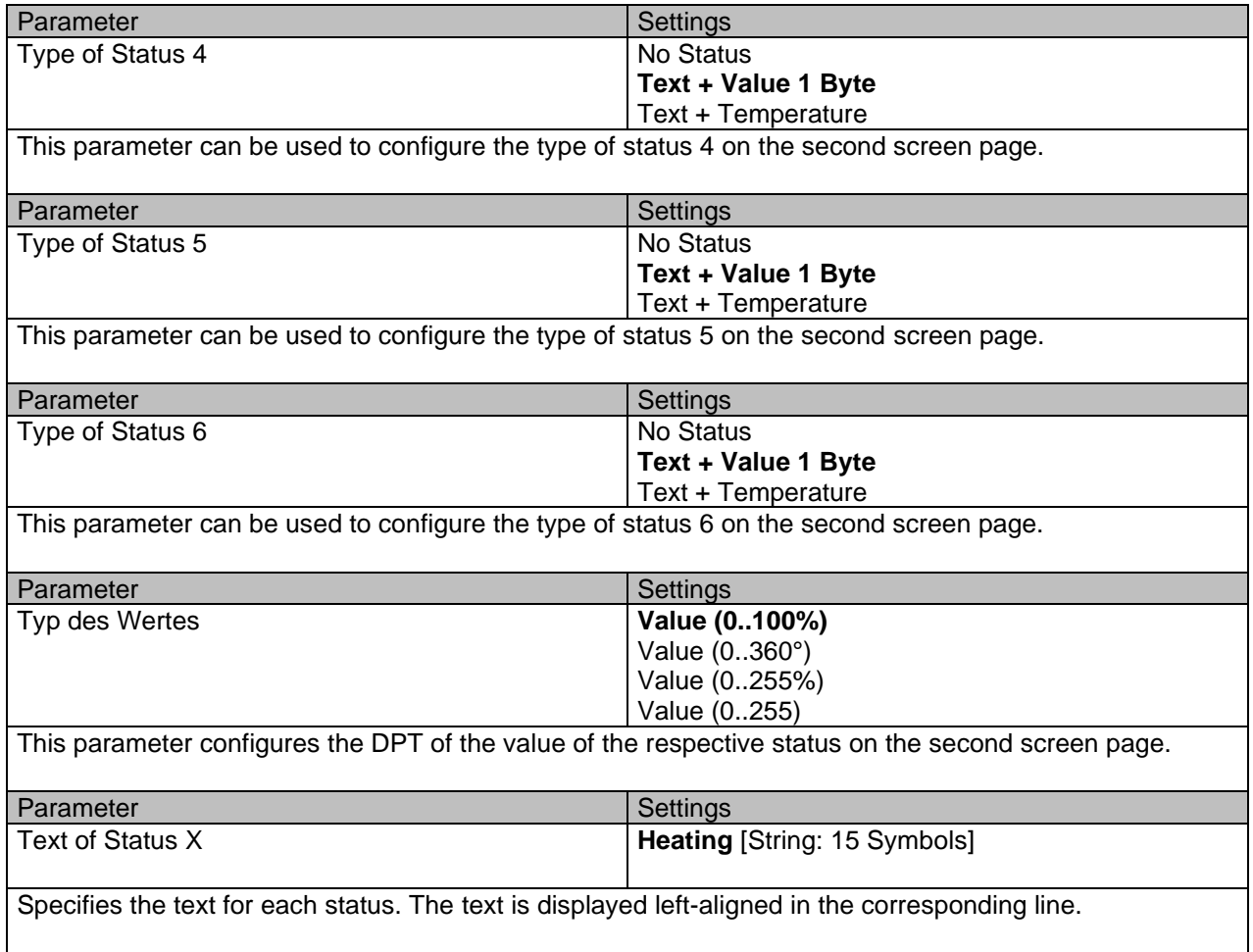

### <span id="page-38-0"></span>**3.5.4 Screen 3**

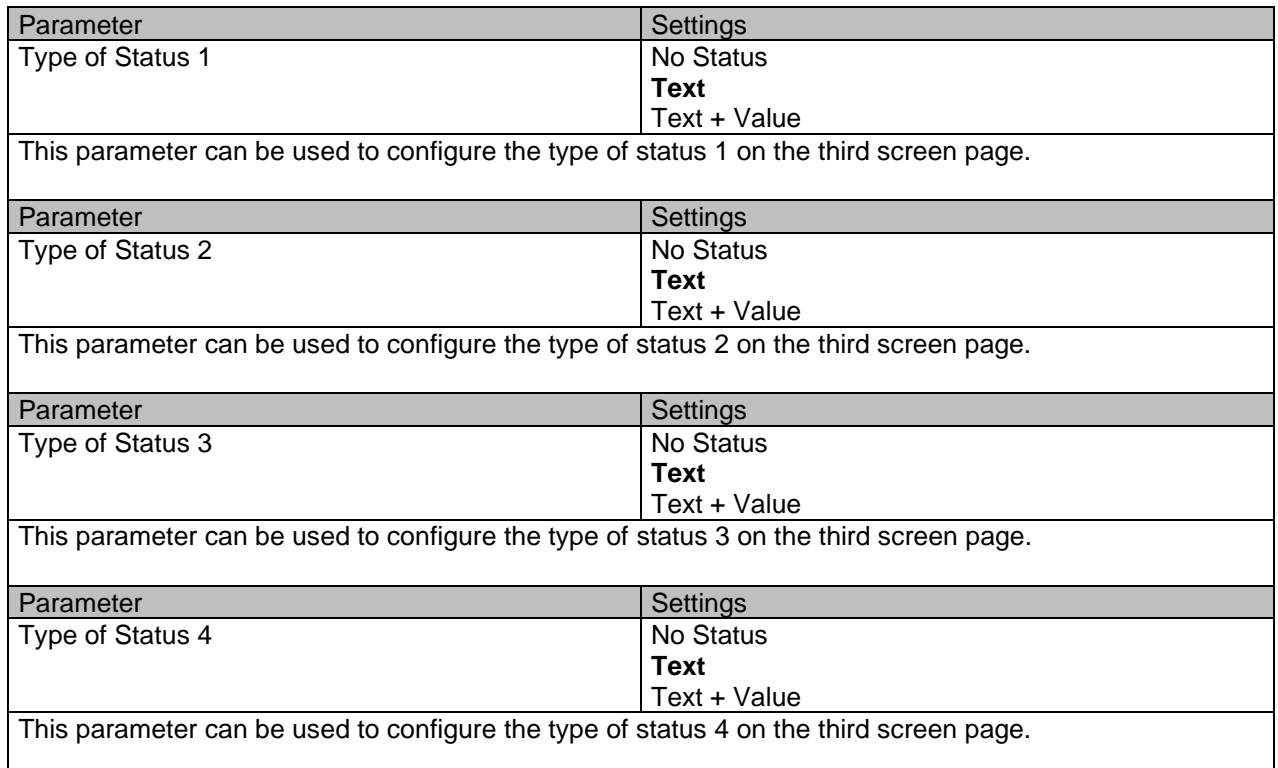

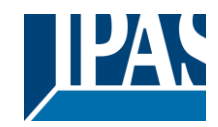

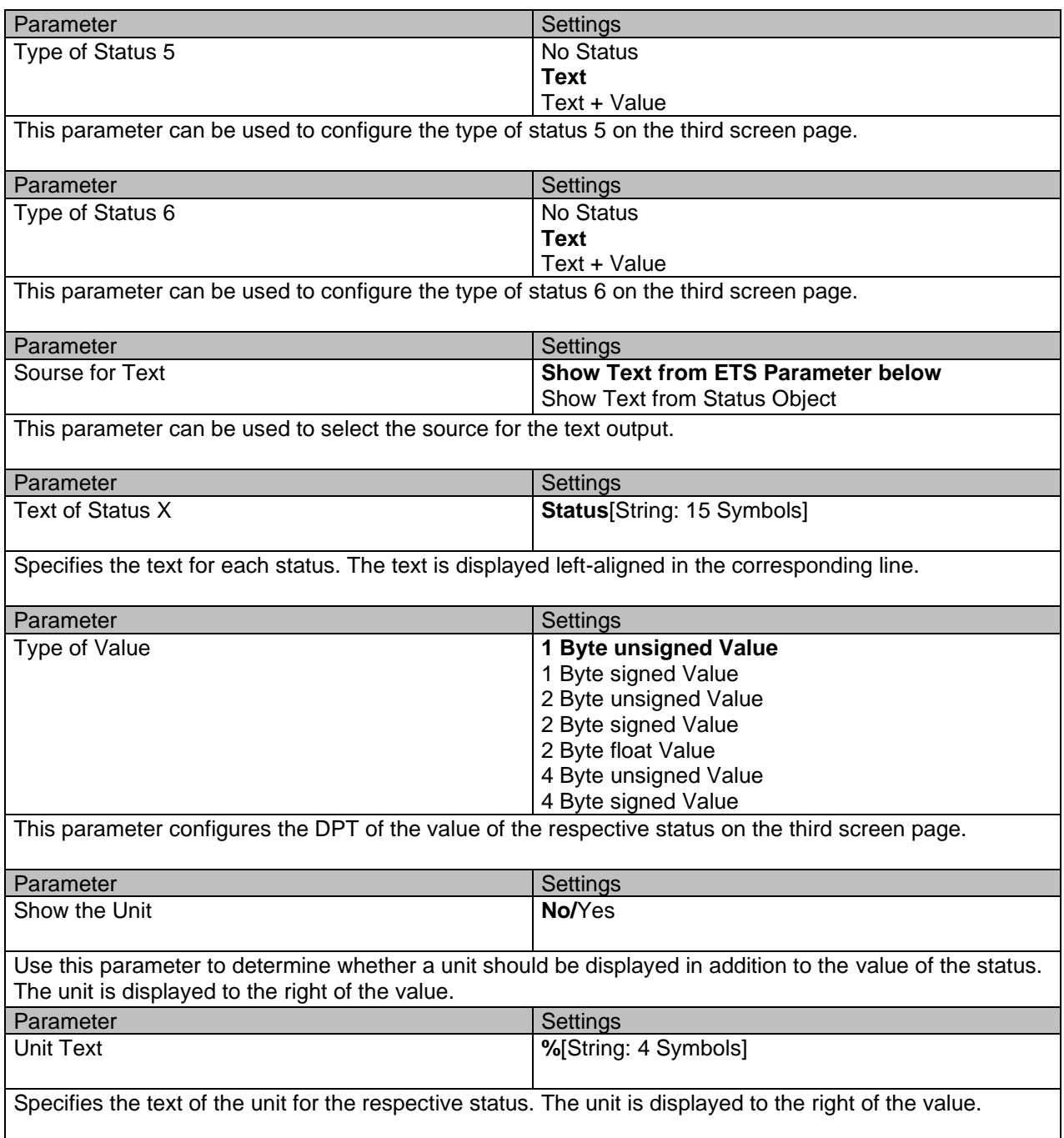

## <span id="page-39-0"></span>**3.6 Alarming**

<span id="page-39-1"></span>The alarm parameter group contains the parameter pages for alarm configuration.

### **3.6.1 General**

All general alarm settings are made on this parameter page. Values marked in bold are default values.

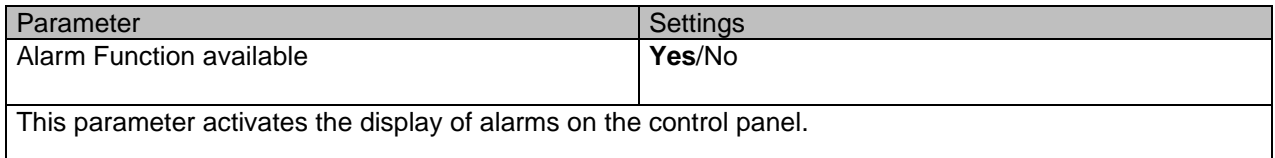

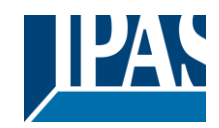

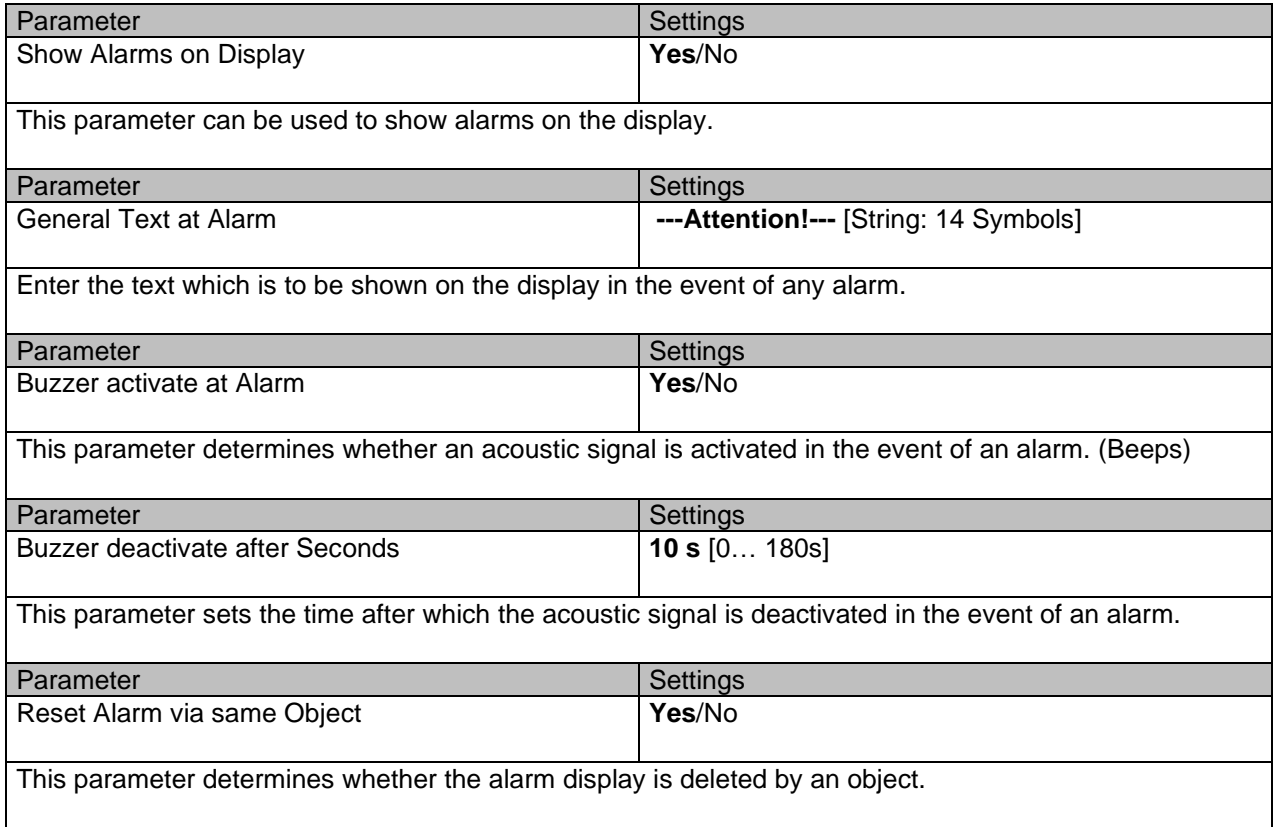

### <span id="page-40-0"></span>**3.6.2 General Alarms**

On this parameter page, three general alarms and a text alarm can be configured.

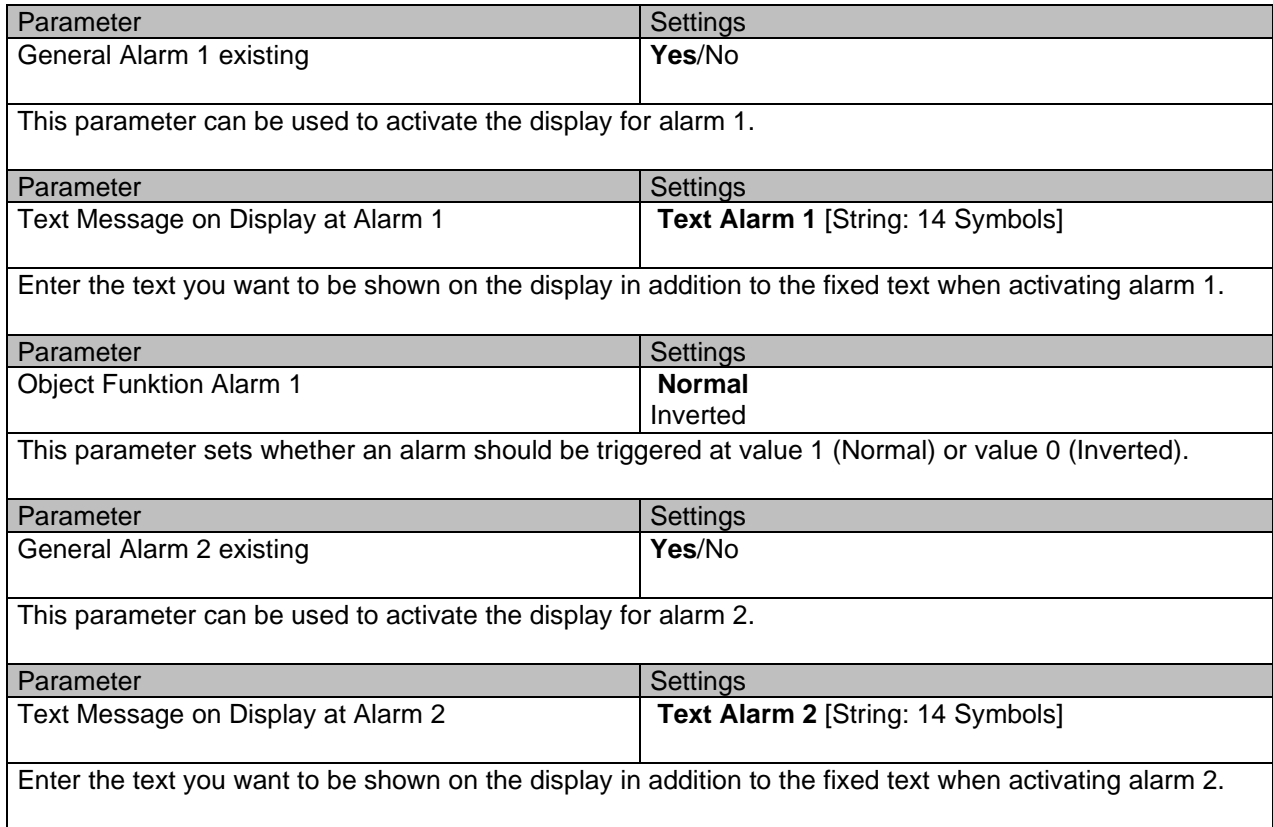

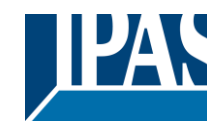

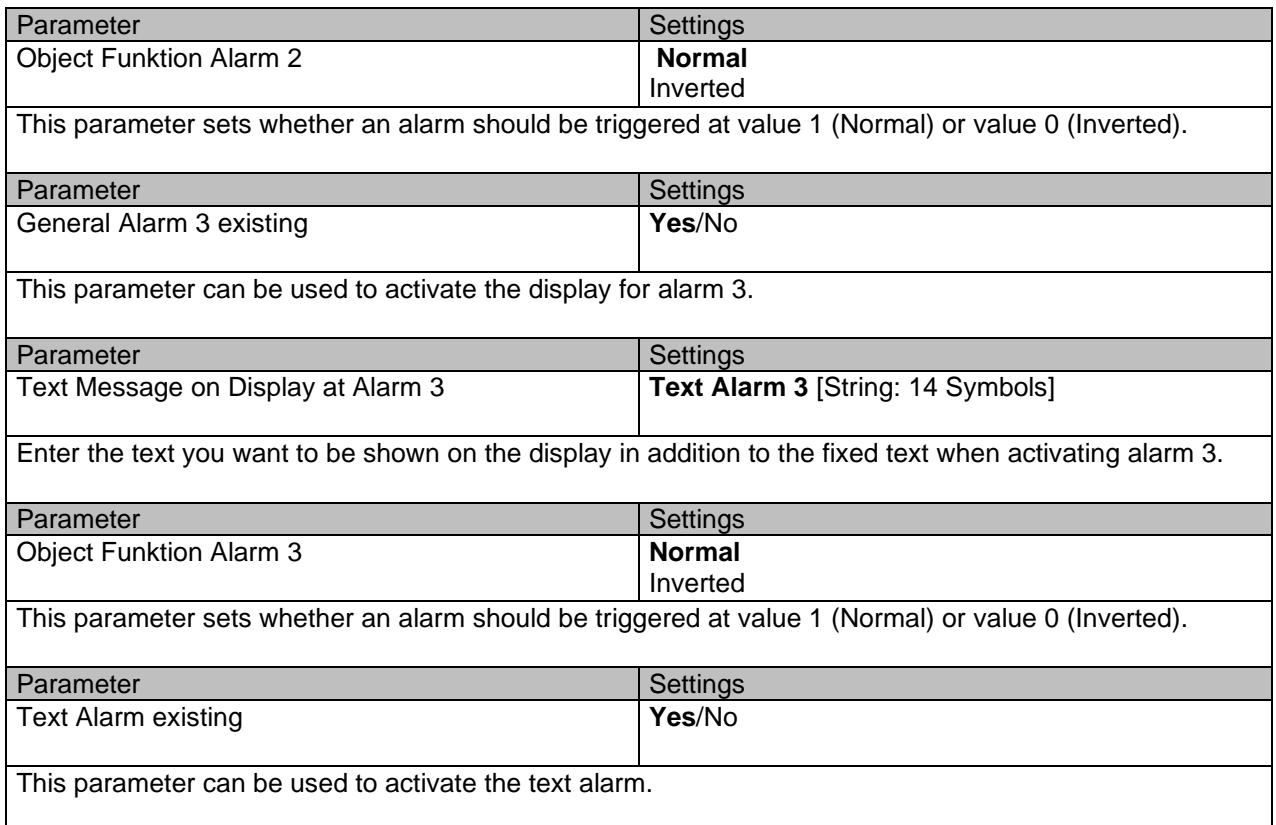

## <span id="page-41-0"></span>**3.6.3 Temperature Alarm**

Temperature alarms can be configured on this parameter page

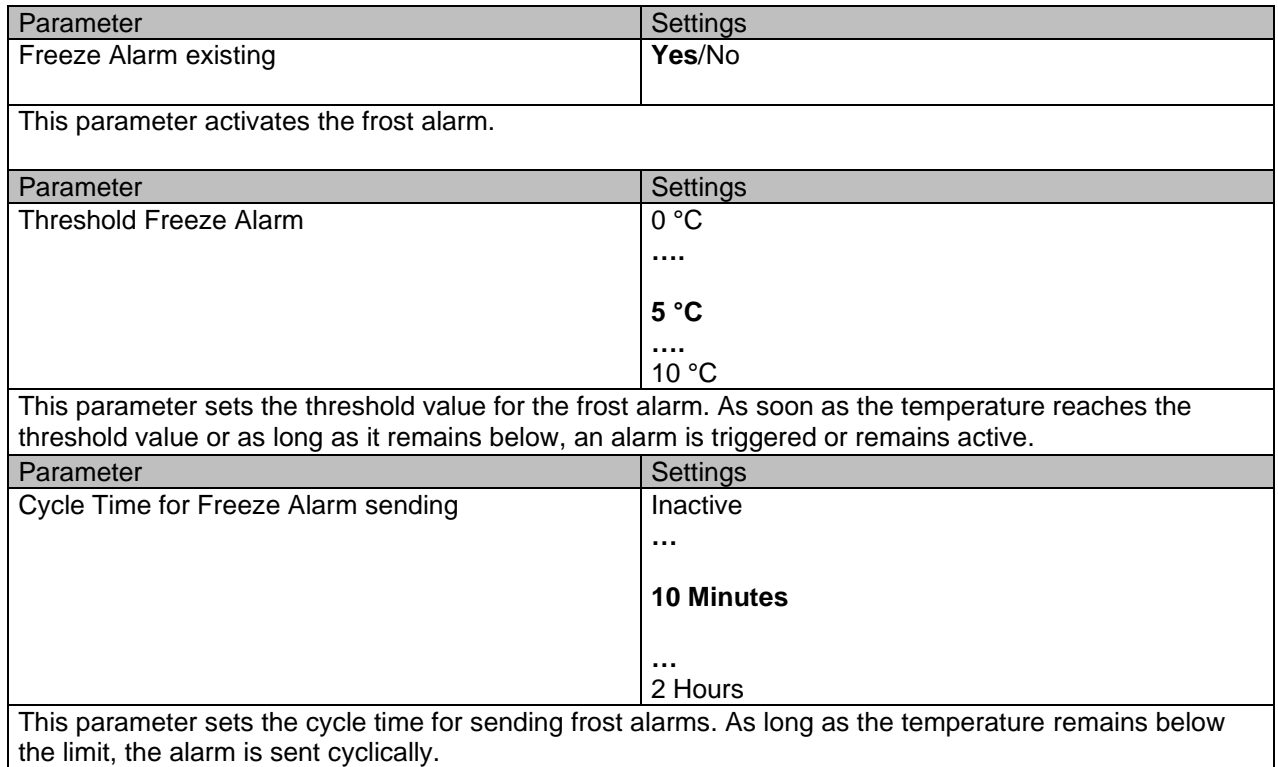

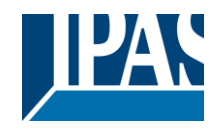

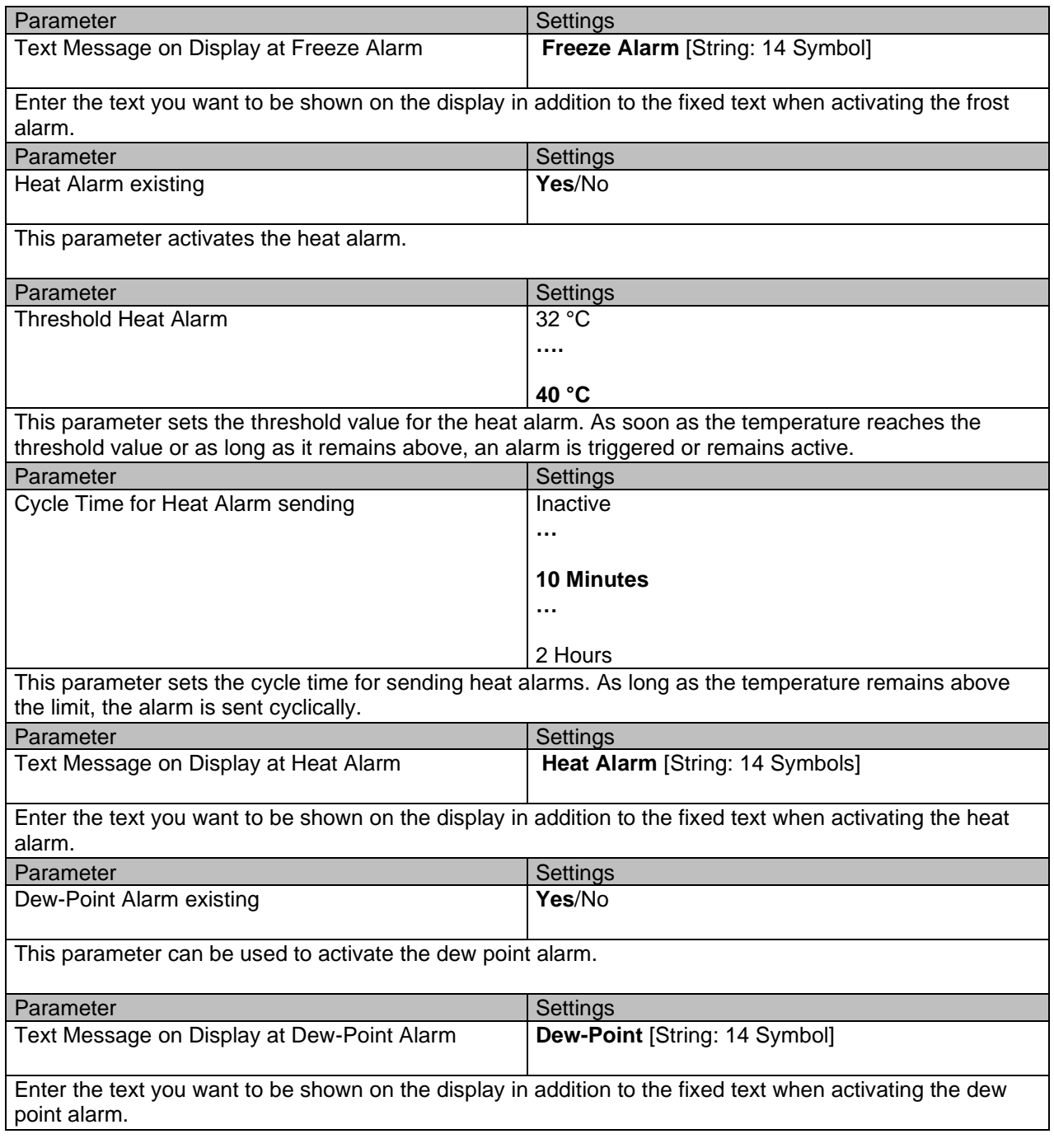

### <span id="page-42-0"></span>**3.6.4 CO2 Alarm**

The CO2 alarm can be configured on this parameter page.

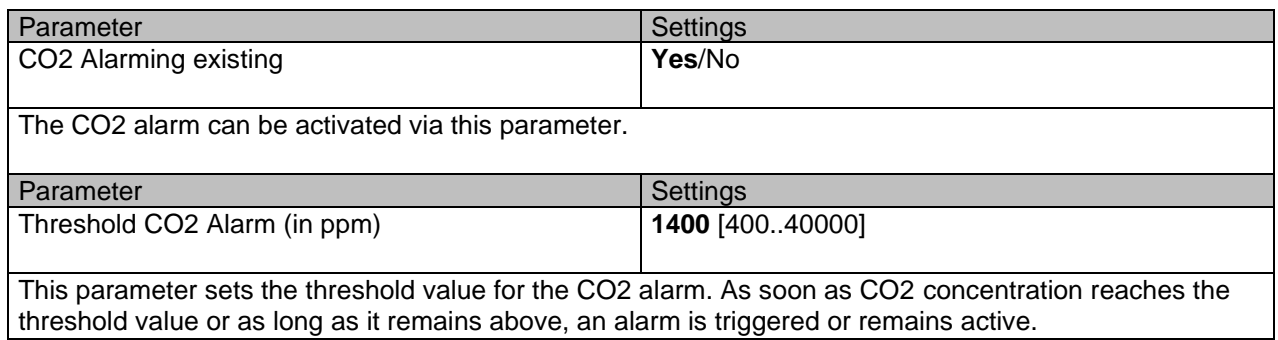

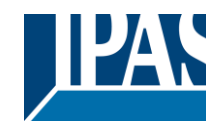

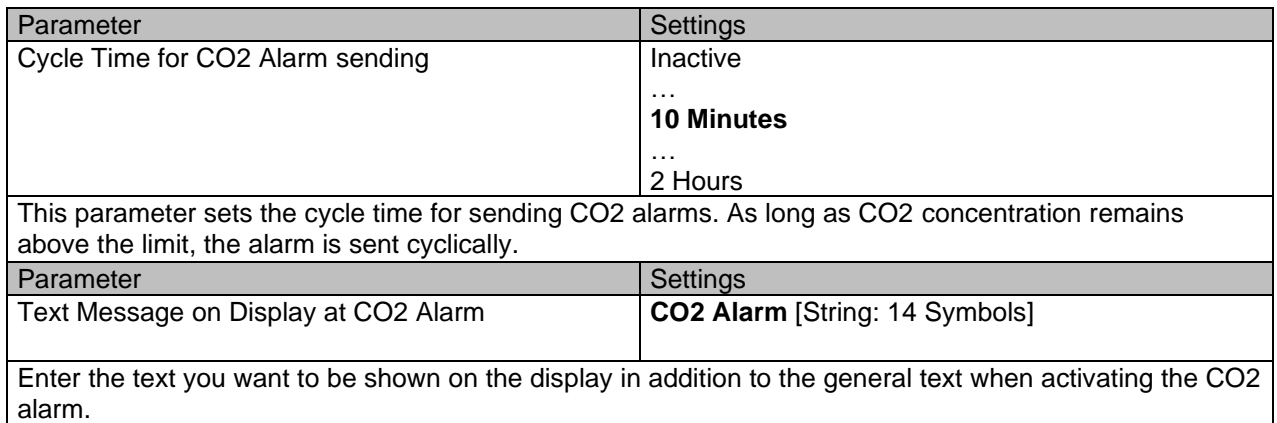

## <span id="page-43-0"></span>**3.6.5 Humidity Alarm**

On this parameter page the humidity alarm can be configured.

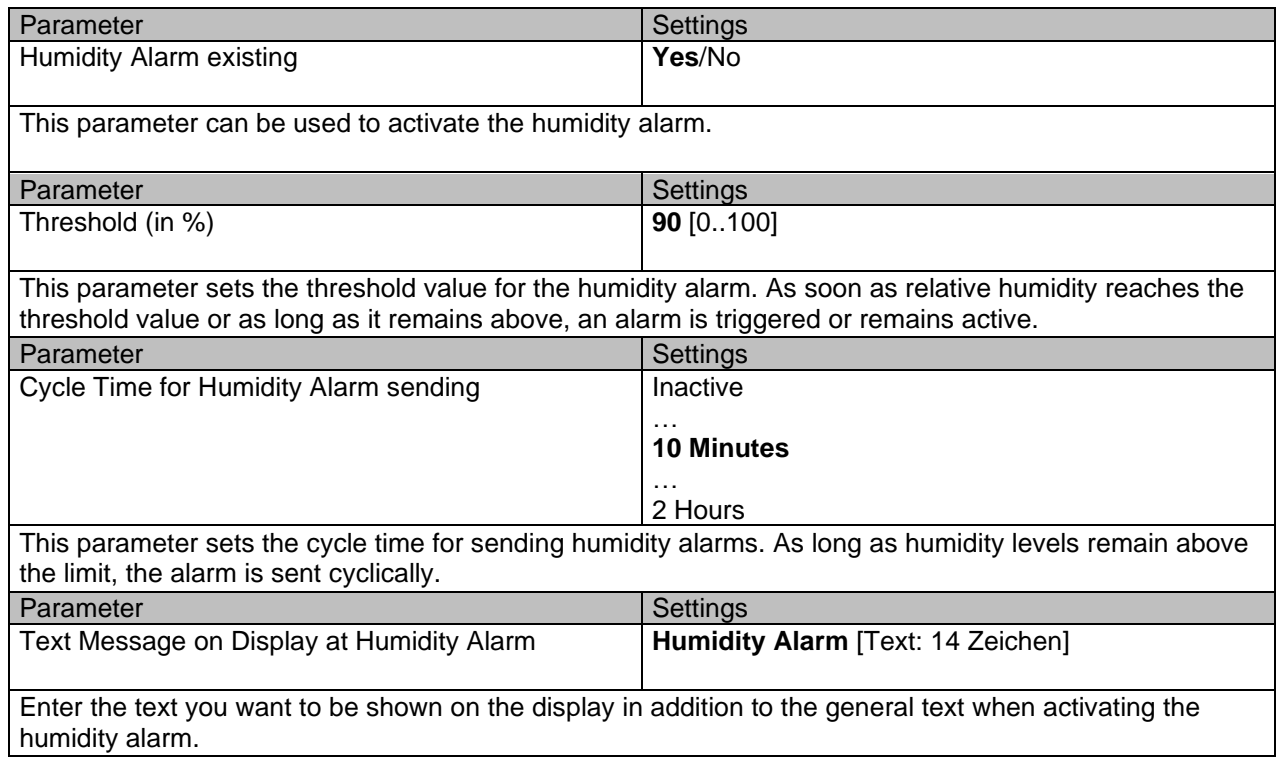